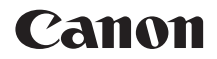

# $EOS$   $\mu_{X_{90}}$

# **無線機能 使用説明書**

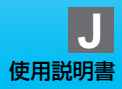

# <span id="page-1-0"></span>**はじめに**

# <span id="page-1-1"></span>**無線機能でできること**

Wi-Fi® (ワイファイ)や、このカメラの無線機能と互換性のある製品と 接続し、画像の送受信やカメラの操作などを行うことができます。

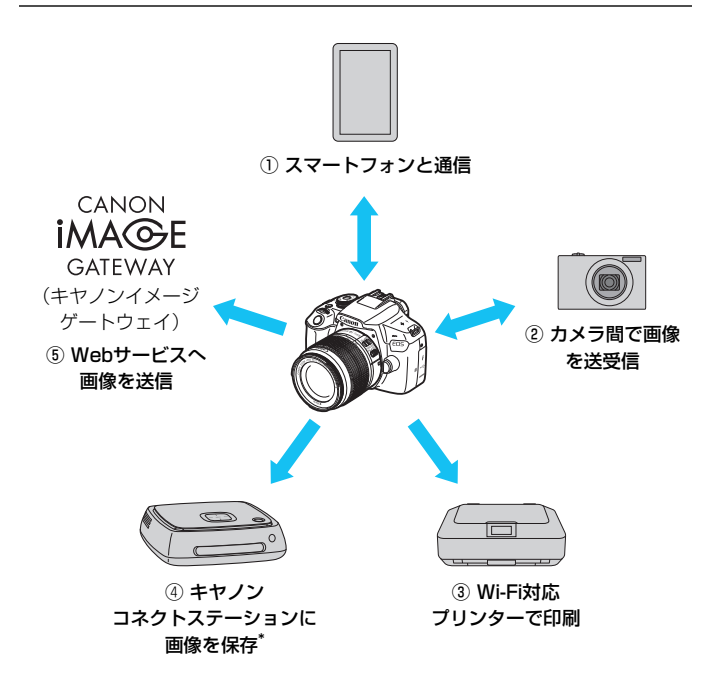

<sup>\*</sup> 最新版のファームウェアをお使いください。

CANON iMAGE GATEWAYのWebサービスは、国/地域によっては対応してい ない場合があります。対応している国/地域の情報は、キヤノンのWebサイト ([www.canon.com/cig\)](http://www.canon.com/cig)でご確認ください。

① q スマートフォンと通信(p.[25](#page-24-0)[、73](#page-72-0))

スマートフォンやタブレットに無線で接続して、専用アプリケーショ ン「Camera Connect(カメラコネクト)」を使ってカメラをリモート 操作したり、カメラ内の画像を見ることができます。

なお、本書およびカメラの液晶モニターに表示される画面では、ス マートフォンとタブレットをあわせて「スマートフォン」と記載してい ます。

- **② △ カメラ間で画像を送受信 (p[.47\)](#page-46-0)** 無線機能を内蔵したキヤノン製のカメラ同十で、画像を送受信するこ とができます。
- 3 A Wi-Fi対応プリンターで印刷 (p[.57\)](#page-56-0) 無線で使えるPictBridge (Wireless LAN) に対応したプリンターに 接続して、画像を印刷することができます。
- (4) コネクトステーションに画像を保存 (p.[67](#page-66-0)) コネクトステーション(別売)に無線で接続して、画像を保存することが できます。
- ⑤ m Webサービスへ画像を送信(p[.89\)](#page-88-0)

キヤノンユーザーのためのオンラインフォトサービス CANON iMAGE GATEWAY(登録無料)を通じて、家族や友人との画像共有や、 さまざまなWebサービスを利用した画像共有を行うことができます。

# **NFC機能を使ったかんたん接続**

このカメラは、スマートフォンやコネクトステーション(別売)と簡単に 接続設定ができる、NFC\* に対応しています。詳しくは[、20](#page-19-0)ページを参照し てください。

\* Near Field Communication:近距離無線通信

<span id="page-3-0"></span>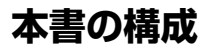

本書は『準備編』『かんたん接続編』『高度な接続編』の3編で構成されて います。

はじめに『準備編』で接続の準備を行ったあとは、下記の図を参考に、必 要なページを参照してください。

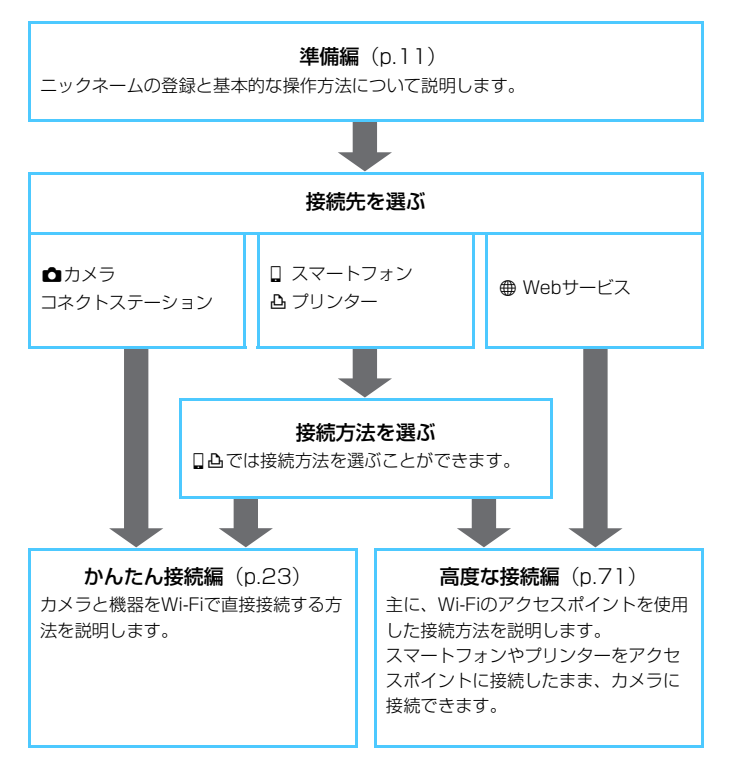

<span id="page-4-0"></span>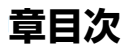

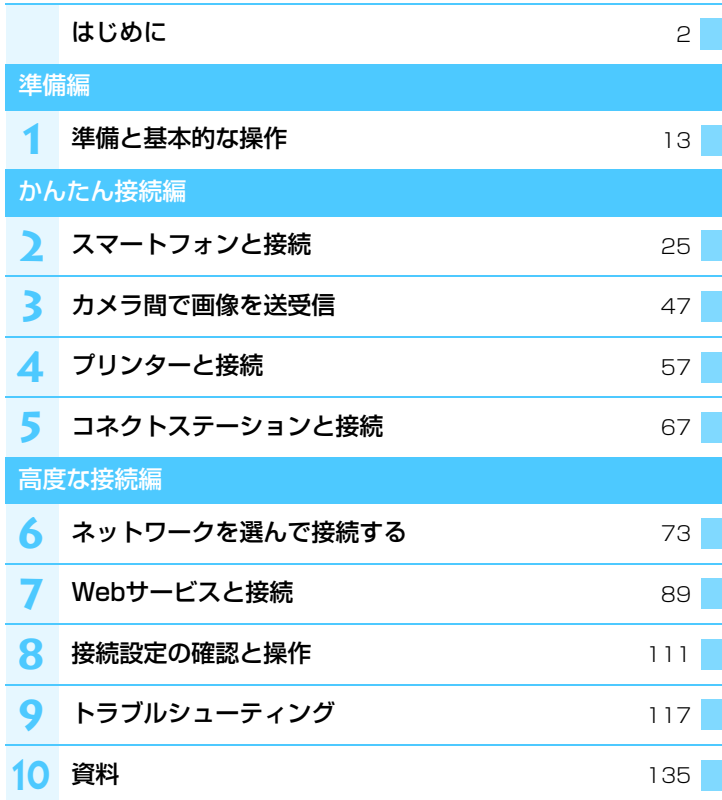

# 次

# けじめに

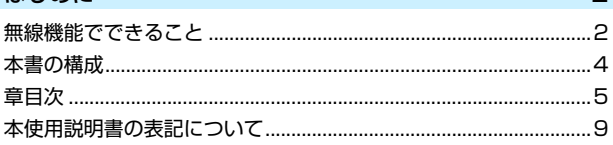

0

11

23

# 準備編

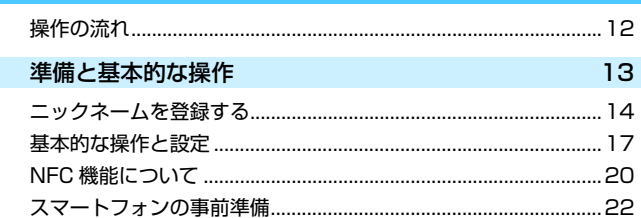

# かんたん接続編

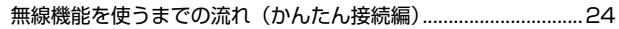

# スマートフォンと接続 25

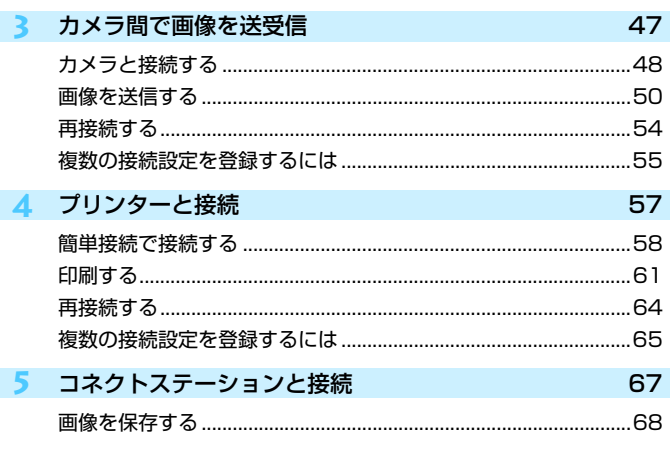

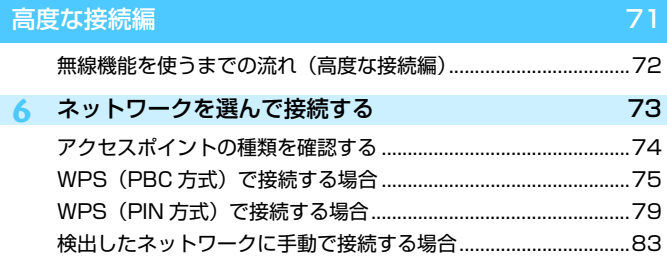

### 目次

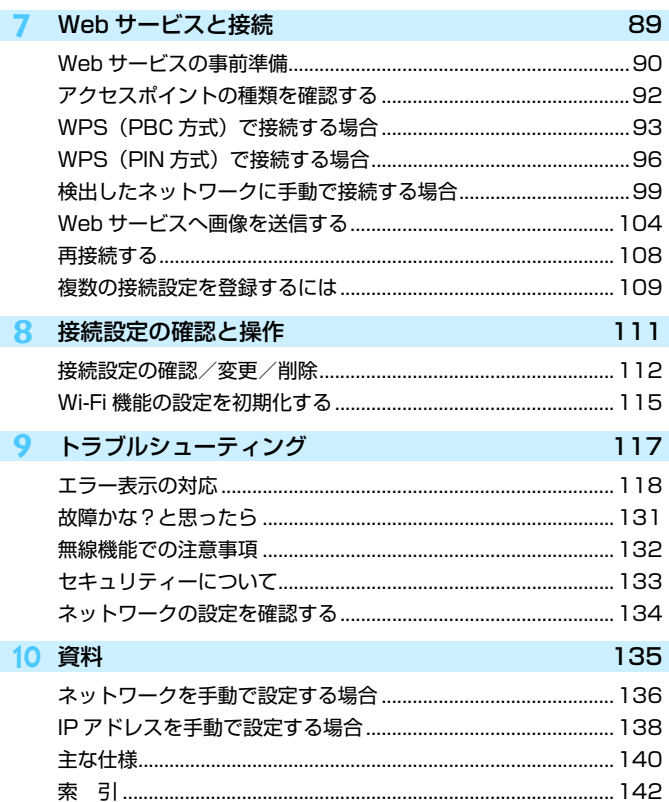

# <span id="page-8-0"></span>**本使用説明書の表記について**

● 本書は、Wi-Fiとキヤノン独自の無線機能を総称して「無線」または「無 線LAN」と表記しています。 また、無線LANの接続を中継する無線LAN端末(無線LANアクセスポイ ントまたは無線LANルーターなど)を、「アクセスポイント」と表記し ています。

# 本文中の絵文字について

〈《答》 :雷子ダイヤルを示しています。

- 〈▲〉〈▼〉〈◆〉 / 〈◆〉 十字キーの上下左右ボタンを示していま す。
- 〈☞〉 :設定ボタンを示しています。
- \* その他、本文中の操作ボタンや設定位置の説明には、ボタンや液晶モニターの表示 など、カメラで使われている絵文字を使用しています。
- (p.\*\*):参照ページを示しています。
- :使用する際に不都合が生じる恐れのある注意事項を記載しています。
- :補足説明や補足事項を記載しています。

<sup>●</sup> 本機を使用するために、誤った無線通信の設定を行った結果生じた損害に対して、 弊社では補償できませんので、あらかじめご了承ください。また、本機を使用した 結果生じた損害に対しても、弊社では補償できませんので、併せてご了承くださ い。

<sup>●</sup> 無線機能を使用する際には、お客様の責任と判断で必要なセキュリティーを設定 してご使用ください。不正侵入等によって生じた損害に対して、弊社では補償で きませんので、あらかじめご了承ください。

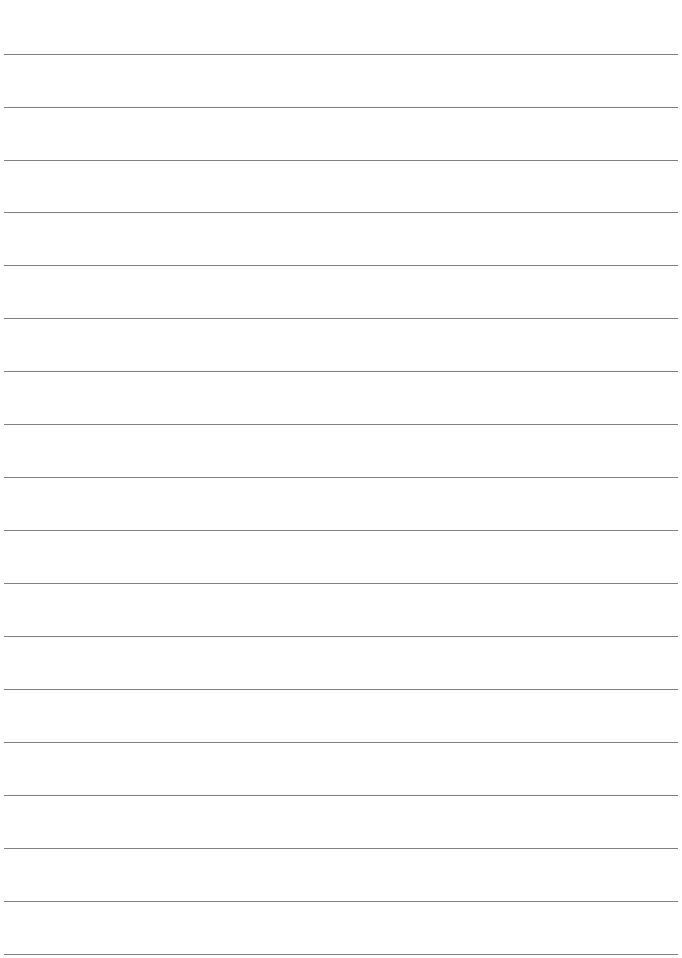

<span id="page-10-0"></span>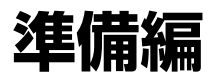

# <span id="page-11-0"></span>**操作の流れ**

ここでは、無線機能の基本的な操作の説明とニックネーム(識別用の名 称)の登録について説明しています。 以下の手順で操作を進めてください。

Wi-Fi/NFC [Wi-Fi/NFC]を[使う]に設定する 使わない 使う (p.[17](#page-16-1) 手順1、2) ■BE■ √ NFCでの接続を許可 **「Wi-Fi/NFC1が「使う」** 初めて設定するときは、ニックネームの登録画面 のときは、DIGITAL端子と が表示されます。 HDMI端子への接続がすべて **MENU S** ニックネーム登録  $5/10$ ニックネームを登録する (p.[14](#page-13-1)) 回手 雨菊 カメラのニックネームを決めます。  $\left[0 - 1$ : : !? () [] <> 0123456789 ニックネームを設定しないと無線機能の設定画面 abcdefghijklmnopgrstuvwxyz に進めませんので、必ず設定してください。 **ABCDEFGHIJKLMNOPORSTUVWXYZ** \*#.  $+=$ \$%&'"{} **DISP キャンセル MEND OK** Wi-Fi機能 [Wi-Fi 機能]画面を表示する スマートフォンと通信 (p.[17](#page-16-2)[~18](#page-17-0) 手順3、4) М Wi-Fi機能を選んで接続します。 これ以降の設定は『かんたん接続編』または『高 ∰ 度な接続編』を参照してください。 **DISP 共通設定 MENU S** かんたん接続編(p[.23](#page-22-0)) 高度な接続編(p[.71](#page-70-0)) カメラと機器を直接接続します。 Wi-Fiのアクセスポイントを使用して接 続します。

# **1**

# <span id="page-12-0"></span>**準備と基本的な操作**

この章では、カメラの無線機能を使用するときに必要なニック ネーム(識別用の名称)の登録と、基本的な操作について説明し ています。

# <span id="page-13-1"></span><span id="page-13-0"></span>**ニックネームを登録する**

まずはじめに、カメラにニックネーム(識別用の名称)を付けます。 このニックネームは、無線で他の機器と接続するときに、接続先の機器で 表示されます。ニックネームを設定しないと無線機能の設定ができませんの で、必ず設定してください。

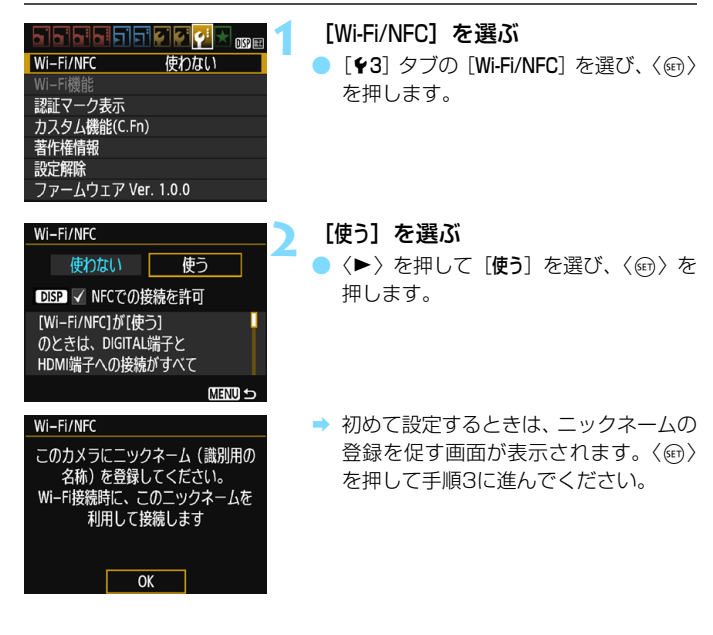

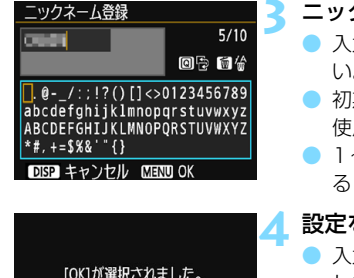

OK

入力した内容を確定して 設定を終了します

キャンセル

# **3** ニックネームを入力する

- 入力方法は、次ページを参照してくださ い。
- 期設定のニックネーム (カメラ名)を 使用するときは手順4に進みます。
- 1~10字以内で、好きな文字を入力す ることもできます。

# **4** 設定を終了する

- 力が終わったら〈MENU〉ボタンを押 します。
- 確認画面で「OKI を選んで〈☞) を押 すと、メニュー画面に戻ります。

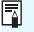

ニックネームは、[共通設定]画面(p.[116\)](#page-115-0)であとから変更することができます。

# **仮想キーボードの操作方法について**

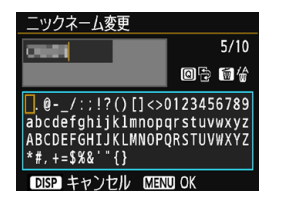

入力エリアの切り換え 〈Q〉ボタンを押すと、上下の入力エ リアが交互に切り換わります。

● カーソルの移動

〈◀〉〈▶〉を押すと、カーソルが移動 します。

### ●文字の入力

下側のエリアで〈◆〉十字キーまたは〈《ペ〉で文字を選び、〈67〉を 押して文字を入力します。

画面右上の「\*/\*」で、入力した文字数と入力できる文字数を確認する ことができます。

### ●文字の削除

〈L〉ボタンを押すと1文字消去されます。

### ●入力の終了

〈M〉ボタンを押すと、入力を確定して終了します。確認画面が表 示されたときは、[OK]を選んで終了します。

### ●入力のキャンセル

〈B〉ボタンを押すと、入力をキャンセルして終了します。確認画面 が表示されたときは、[OK]を選んで終了します。

# <span id="page-16-0"></span>**基本的な操作と設定**

カメラの無線機能を使うときの基本的な操作について説明します。以下の 手順で操作を行ってください。

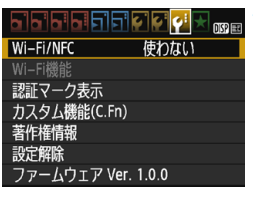

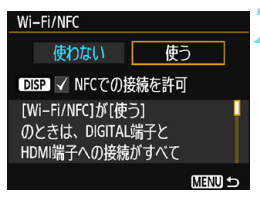

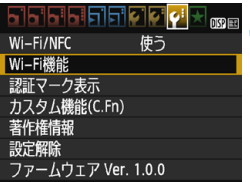

# <span id="page-16-1"></span>**1** [Wi-Fi/NFC]を選ぶ

「43] タブの [Wi-Fi/NFC] を選び、〈() を押します。

**2** [使う]を選ぶ

- 〈▶〉を押して「使う〕を選び、〈60)を 押します。
- ニックネーム (識別用の名称) を登録し ていないときは、登録画面が表示されま す。[14](#page-13-1)ページを参照してニックネーム を登録してください。
- **→ [43] タブの「Wi-Fi 機能] が選択できる** ようになります。
- ●「使う]に設定したときは、DIGITAL 端 子とHDMI端子の接続がすべて無効に なります。また、「Eve-Fi通信」は「しな い]に設定されます。

# <span id="page-16-2"></span>**3** [Wi-Fi機能]を選ぶ

●「431 タブの「Wi-Fi機能] を選び、〈6m> を押します。

<span id="page-17-0"></span>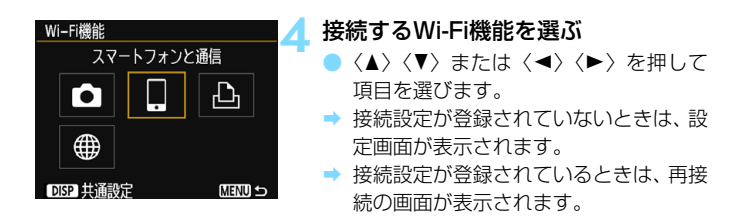

- これ以降の接続設定は、接続する機器や接続方法に応じたページを参照 してください。
- NFC機能を使用するときは[、20ペ](#page-19-1)ージを参照してください。

# **[**Wi-Fi/NFC**]について**

- [使う] に設定すると、「♥3]タブの「Wi-Fi機能] が選択できるようにな ります。
- 飛行機内や病院内などで、電子機器や無線機器の使用が禁止されている ときは、[使わない]に設定してください。
- [使う]設定時は、カメラとコネクトステーション、パソコン、プリン ター、GPSレシーバー、テレビなどを、ケーブルで接続して使用するこ とはできません(p[.19](#page-18-0))。

# **無線機能使用中の操作について**

無線接続を優先するときは、電源スイッチやモードダイヤル、カード/電 池室ふたなどを操作しないでください。無線接続が終了することがありま す。

# **無線機能の接続状態について**

カメラの〈k〉ランプで、無線機能の接続状態を確認することができます。

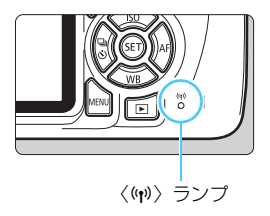

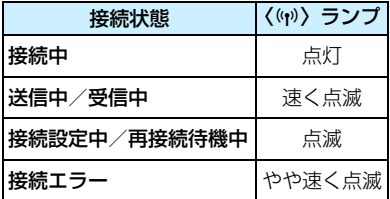

# ◆ ケーブル接続時の注意事項

- <span id="page-18-0"></span>● [♥3:Wi-Fi/NFC] を「使う】に設定しているときは、インターフェースケーブ ルやHDMIケーブルの接続が無効になります。[**使わない**]に設定してからケー ブルを接続してください。
- ケーブルでカメラとコネクトステーション、パソコン、プリンター、GPSレ シーバー、テレビなどを接続しているときは、[Wi-Fi/NFC]の設定を変更でき ません。ケーブルを取り外してから設定してください。

カードについて

● カメラにカードが入っていないときは、無線で接続できません。また、[A] [m]では、カードに画像が記録されていないときも、無線で接続できません。

### Eye-Fiカードの使用について

● 「♥3:Wi-Fi/NFC]を「使う]に設定しているときは、Eve-Fiカードでの画像転 送はできません。

# <span id="page-19-1"></span><span id="page-19-0"></span>**NFC機能について**

NFCに対応したスマートフォンやコネクトステーションを使用すると、 以下のことができます。

- スマートフォンをカメラに接するようにタッチすると、簡単に無線で接 続することができます (p.[27\)](#page-26-0)。
- カメラで画像を再生しているときに、スマートフォンをカメラに接する ようにタッチすると、撮影した画像をスマートフォンへ送信することが できます(p.[38\)](#page-37-0)。
- コネクトステーション(別売)にカメラをかざすと、簡単に無線で接続 することができます(p[.68](#page-67-0))。

NFC機能を使用するときは、以下の手順でカメラのNFC設定を行ってく ださい。

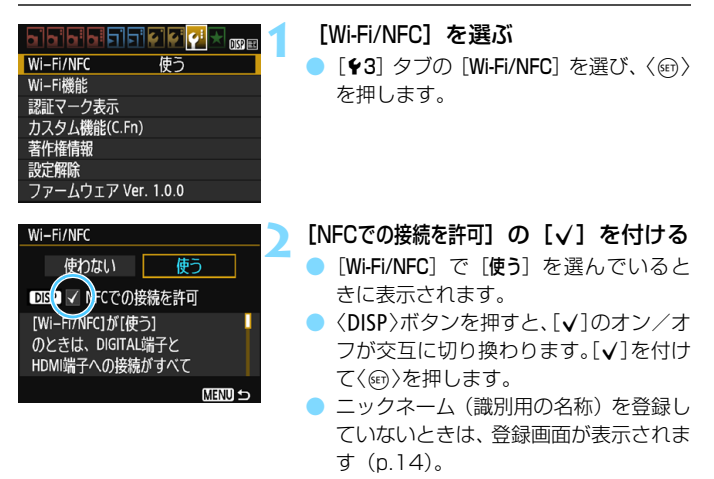

■ <sub>NFCとは</sub>

NFC(Near Field Communication:近距離無線通信)は、対応する機器同士 を近づけるだけで、情報のやり取りができる機能です。このカメラではNFC機能 を使用して、無線の接続に関する情報をやり取りしています。

NFC機能を使用して無線通信を行うときは、以下のページを参照してく ださい。

スマートフォンと無線接続 [:27](#page-26-0)ページ\* スマートフォンへ画像を送信[:38](#page-37-0)ページ\* コネクトステーションと接続[:67](#page-66-0)ページ \* スマートフォンと接続するときは[、22](#page-21-1)[、26ペ](#page-25-0)ージも参照してください。

<span id="page-20-0"></span>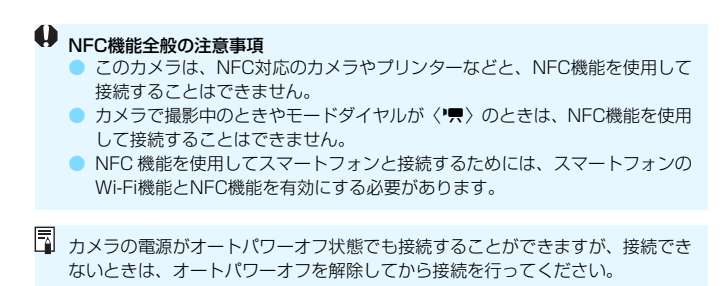

# <span id="page-21-1"></span><span id="page-21-0"></span>**スマートフォンの事前準備**

[q](スマートフォンと通信)を使用するためには、iOSまたはAndroid がインストールされたスマートフォンが必要です。また、スマートフォンに 専用アプリケーションのCamera Connect(無料)をインストールする必 要があります。

- Camera Connectは、App StoreまたはGoogle Playからダウンロー ドすることができます。
- Camera Connectが対応しているOSのバージョンについては、 Camera Connectのダウンロードサイトでご確認ください。
- Camera Connectをインストールする前に、NFC対応のスマートフォ ンをカメラにタッチすると、スマートフォンにCamera Connectのダ ウンロード画面が表示されます。
- カメラやCamera Connectの画面表示と機能は、カメラのファームウェ アアップデートやCamera Connect、iOS、Androidなどのバージョン アップにより変更される可能性があります。そのため、本書に記載してい る画面例や操作説明と異なる可能性があります。

# <span id="page-22-0"></span>**かんたん接続編**

# <span id="page-23-0"></span>**無線機能を使うまでの流れ(かんたん接続編)**

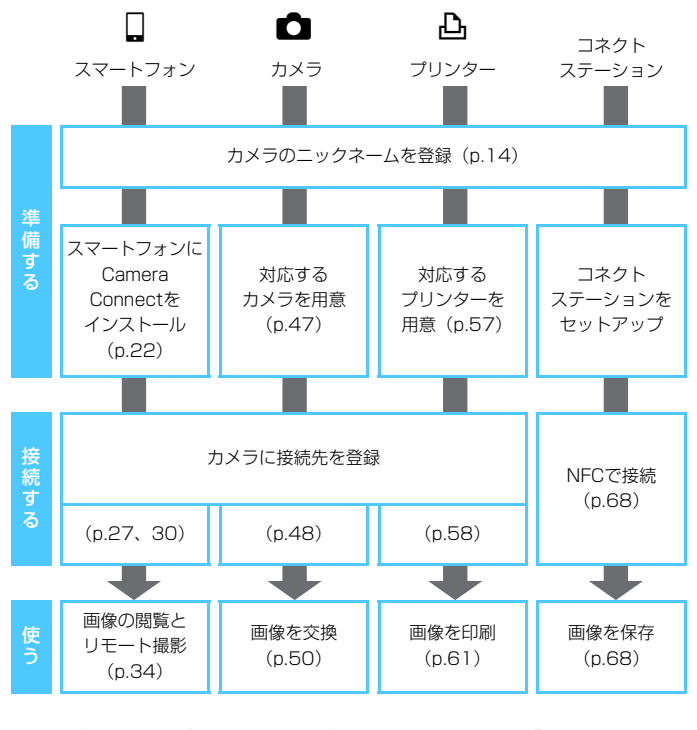

● m(Webサービスに画像を送信)に接続するときは、『高度な接続編』 (p.[71](#page-70-0))を参照してください。

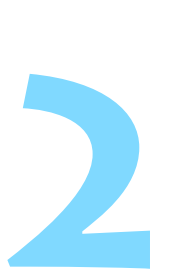

# <span id="page-24-0"></span>**スマートフォンと接続**

スマートフォンと通信して、以下のことができます。

- ・ スマートフォンでカメラ内の画像を閲覧したり、閲覧した画 像をスマートフォンに保存する
- ・ スマートフォンでカメラを操作して撮影したり、カメラの設 定を変更する
- ・ カメラからスマートフォンに画像を送信する
- あらかじめ、スマートフォンにCamera Connectをインス トールしてから接続設定を行ってください(p[.22\)](#page-21-0)。
- Wi-Fiのアクセスポイントを使用して接続するときは、『高度な 接続編』(p[.71\)](#page-70-0)を参照してください。

# <span id="page-25-0"></span>**接続方法について**

- NFCに対応したスマートフォンの場合:p.[27](#page-26-1)を参照してください NFC機能を使用して簡単に接続設定を行うことができます。
- NFC に対応していないスマートフォンの場合:p[.30](#page-29-1) を参照してくださ い

[簡単接続]を選んで接続設定を行います。

pマークが付いているスマートフォンはNFCに対応しています。また、一 部のおサイフケータイ対応のスマートフォンもNFCに対応しています。な お、NFCに対応したスマートフォンでも、pマークがないものもあります ので、お使いのスマートフォンがNFCに対応しているか分からないときは、 お使いのスマートフォンのメーカーへお問い合わせください。

NFC対応のスマートフォンでも、NFC機能で接続できないことがあります。その 場合は、『簡単接続で接続する場合』(p.[30](#page-29-1))または『ネットワークを選んで接続 する』(p[.73](#page-72-0))の方法で接続してください。

# <span id="page-26-1"></span><span id="page-26-0"></span>**NFC機能で自動接続する場合**

NFC機能を使用して、カメラとスマートフォンを接続します。 NFC接続するときの操作の流れは、以下のとおりです。

- ①カメラとスマートフォンの電源を入れる
- ②カメラとスマートフォンのNFC機能を有効にする
- ③カメラとスマートフォンが接するようにタッチする
- カメラのNFC設定については[20](#page-19-0)ページを参照してください。
- スマートフォンのWi-Fi設定やNFC設定、NFCのアンテナの位置につい ては、スマートフォンの使用説明書を参照してください。

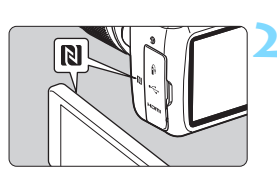

# **1** カメラとスマートフォンのNFC機能 を有効にする(p[.20\)](#page-19-0)

# **2** カメラにスマートフォンをタッチする

- スマートフォンにCamera Connectの ダウンロードサイトが表示されたとき は、Camera Connectをインストール してください(p.[22\)](#page-21-0)。
- カメラで画像を再生中のときは、〈▶〉 ボタンを押して再生を終了してくださ い。
- カメラとスマートフォンの N マーク同 士が接するようにタッチします。
- カメラの液晶モニターに接続中を表す メッセージが表示されたら、カメラから スマートフォンを離してください。
- **→ カメラの〈(ャハ) ランプが点滅します。**
- B スマートフォンのCamera Connectが 起動し、接続を開始します。

### NFC 機能で自動接続する場合

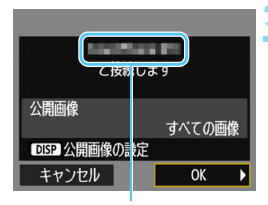

Camera Connectで設定 しているデバイスの名前

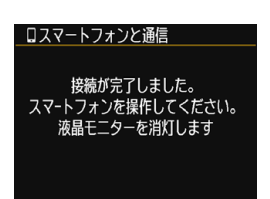

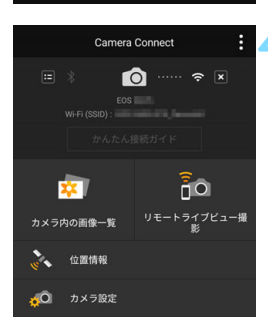

### **3** カメラを接続する

- 接続すると、カメラの液晶モニターに左 の画面が表示されます。なお、同じス マートフォンと接続するときは、次回以 降はこの画面は表示されません。
- 公開する画像を設定するときは、〈DISP〉 ボタンを押します[。44](#page-43-0)ページの手順5 を参照して設定してください。
- **[OK] を選び、〈6m> を押します。**
- → カメラの〈(♥)〉ランプが緑色に点灯し ます。
- → メッセージが表示されたあと、カメラの 液晶モニターが消灯します。
- **スマートフォンに、Camera Connect** のメイン画面が表示されます。

# **4** Camera Connectでカメラを操作す る

これ以降の操作はCamera Connectで 行います[。34](#page-33-1)ページを参照してくださ い。

これでスマートフォンとの接続設定は完了です。

デバイスの名前は、Camera Connectの設定画面で確認、変更できます。

- $\mathbf{0}$ ● 必要に応じて、『NFC機能全般の注意事項』(p[.21](#page-20-0))もお読みください。
	- カメラにスマートフォンをタッチするときは、カメラやスマートフォンを落 とさないように注意してください。
	- カメラにスマートフォンを強く当てないでください。カメラやスマートフォ ンに傷が付くことがあります。
	- スマートフォンをかざしただけでは接続できないことがあります。必ず接す るようにタッチしてください。
	- スマートフォンによっては、認識されにくいことがあります。位置をずらし たり、水平方向に回転させるなどしてゆっくりタッチしてください。
	- タッチのしかたによっては、スマートフォンの他のアプリケーションが起動 することがあります。Nマークの位置を確認して、再度タッチしてください。
	- タッチするときは、カメラとスマートフォンの間にものを置かないでくださ い。また、カメラやスマートフォンにケースなどをつけていると、NFC機能 で接続できないことがあります。
- 凮 ● 2台以上のスマートフォンと同時に接続することはできません。
	- NFC機能で接続した設定は、初期設定では「SET4(NFC)]の名称で、4番目の 設定(NFC接続専用の設定)として保存されます。また、違うスマートフォ ンとNFC接続したときは、「SET4(NFC)]が上書きされます。
	- 接続中は、カメラのオートパワーオフ機能は働きません。

# <span id="page-29-1"></span><span id="page-29-0"></span>**簡単接続で接続する場合**

カメラとスマートフォンを無線で直接接続します。アクセスポイントがな くても接続できるので、手軽に無線接続することができます。

なお、接続するためにはスマートフォンの操作が必要です。詳しくは、ス マートフォンの使用説明書を参照してください。

# **スマートフォン側の操作-1**

# **1** スマートフォンにCamera Connect をインストールする(p[.22\)](#page-21-0)

# **カメラ側の操作-1**

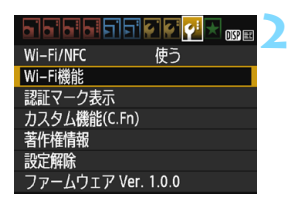

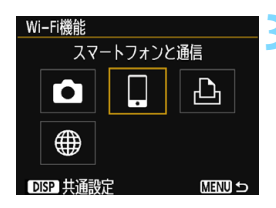

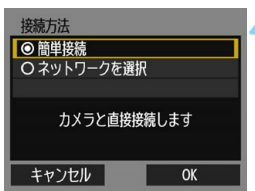

# **2** [Wi-Fi機能]を選ぶ

- 「63]タブの「Wi-Fi/NFC]を「使う]に 設定したあとで、[Wi-Fi機能]を選びます  $(p.17)$  $(p.17)$
- ニックネーム(識別用の名称)の設定画 面が表示されたときは、ニックネームを 登録してください(p[.14\)](#page-13-0)。
- **3** [q]を選ぶ
- ●【ロ】(スマートフォンと通信) を選び、 〈0〉を押します。
- ▶ カメラの〈(♥)〉ランプが点滅します。

### **4** [簡単接続]を選ぶ

- [簡単接続] を選び、〈6m〉を押します。
- [OK]を選んで〈6m〉を押すと、次の画 面に進みます。

# **スマートフォン側の操作-2**

スマートフォンの画面例

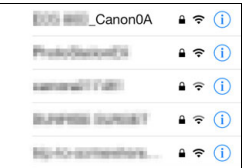

# **5** スマートフォンを操作してカメラに接 続する

- スマートフォンの Wi-Fi 機能を ON にし て、カメラの液晶モニターに表示されて いるSSID(ネットワーク名)を選びま す。
- パスワード欄には、カメラの液晶モニ ターに表示されている暗号キーを入力 します。

# カメラの画面

SSID(ネットワーク名)

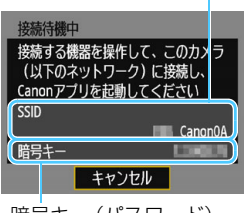

暗号キー(パスワード)

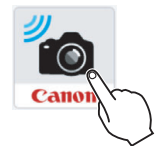

围

# **6** スマートフォンのCamera Connect を起動する

- カメラの液晶モニターに「接続待機中]の 画面が表示されたら、スマートフォンの Camera Connectを起動します。
- スマートフォンにCamera Connectを インストールしていないときは[、22](#page-21-0) ページを参照してインストールしてく ださい。

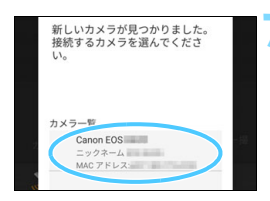

- **7** スマートフォンで接続するカメラを選 ぶ
	- Camera Connectの「カメラ一覧」か ら、接続するカメラを選んでタッチし ます。

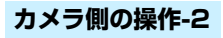

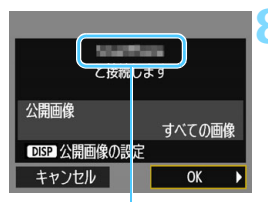

Camera Connectで設定 しているデバイスの名前

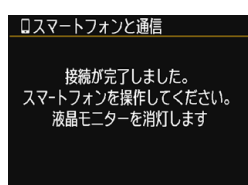

# **8** カメラを接続する

- 接続すると、カメラの液晶モニターに左 の画面が表示されます。
- 公開する画像を設定するときは、 〈B〉ボタンを押します[。44ペ](#page-43-0)ージ の手順5を参照して設定してください。
- **[OK] を選び、〈6m> を押します。**
- → カメラの〈(♥)〉ランプが緑色に点灯し ます。
- メッヤージが表示されたあと、カメラの 液晶モニターが消灯します。
- **→ スマートフォンに、Camera Connect** のメイン画面が表示されます。

# **スマートフォン側の操作-3**

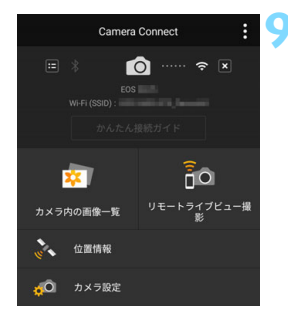

### **9** Camera Connectでカメラを操作す る

● これ以降の操作はCamera Connectで 行います[。34](#page-33-1)ページを参照してくださ い。

これでスマートフォンとの接続設定は完了です。

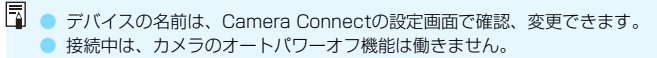

# <span id="page-33-1"></span><span id="page-33-0"></span>**スマートフォンでカメラを操作する**

スマートフォンにインストールしたCamera Connectを使用して、カメ ラ内の画像を閲覧したり、リモート撮影などを行うことができます。

# **Camera Connectのメイン画面**

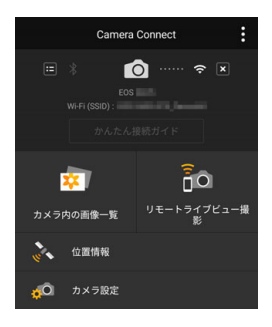

Camera Connectでは、主に下記の操 作を行うことができます。

### [カメラ内の画像一覧]

- カメラ内の画像を閲覧することができ ます。
- スマートフォンにカメラ内の画像を保 存することができます。
- カメラ内の画像に対し、消去などの操作 を行うことができます。

# [リモートライブビュー撮影]

- カメラのライブビュー映像を、スマート フォンで見ることができます。
- リモート操作で撮影することができま す。

### [位置情報]

● このカメラでは使用できません。

# [カメラ設定]

● カメラの設定を変更することができま す。

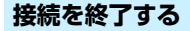

接続を終了するときは、下記のいずれかの操作を行ってください。

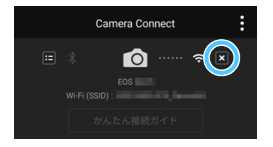

スマートフォンのCamera Connect 画面で [⊠] をタッチする

# カメラの電源を〈OFF〉にする

- $\bullet$ ● 接続中は、カメラのシャッターボタンを押しても撮影できません。 ● リモート撮影では、AF速度が遅くなることがあります。 ● 通信距離や通信状態によっては、「映像の表示が遅れたり滑らかに表示されな い」、「レリーズのタイミングが遅れる」、などの現象が起こることがあります。 ● 動画は一覧に表示されますが、スマートフォンに保存することはできません。 ● RAW画像をスマートフォンに送信すると、スマートフォンに保存される画像 は、高感度撮影時のノイズ低減効果が小さくなる場合があります。そのため、 RAW画像を撮影する場合は、記録画質をRAM+△Lに設定して撮影することを おすすめします。 ■■ ● モードダイヤルを回したときやカード/電池室ふたを開けたときも、接続を 終了します。 ● RAW画像をスマートフォンに送信すると、スマートフォンに保存される画像 はS2サイズに縮小されます。 ● 接続中は、カメラのオートパワーオフ機能は働きません。 ● 接続中は、スマートフォンの節電機能を OFF にしておくことをおすすめしま す。
	- スマートフォンにカメラ内の画像を保存しているときは、カメラの〈(♥)〉ラ ンプが速く点滅します。

# <span id="page-35-0"></span>**再接続する**

Wi-Fi機能

I o ∰ DISP 共通設定

接続設定を登録したスマートフォンに再度接続します。

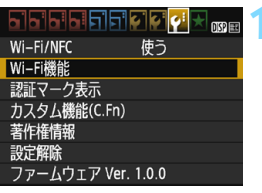

スマートフォンと通信

凸

**MENU S** 

- **1** [Wi-Fi機能]を選ぶ
- **「43**]タブの「Wi-Fi/NFC]を「使う]に 設定したあとで、[Wi-Fi機能]を選びます。

**2** [q]を選ぶ

●[q](スマートフォンと通信)を選び、 〈0〉を押します。

スマートフォンと通信 設定の選択 SET1 設定の確認と変更 設定の削除 接続 **MENU S** 

# **3** [接続]を選ぶ

- 接続先の設定が複数登録されていると きは、[設定の選択]を選び、接続先を選 んでから接続します。
- ●[接続]を選び、〈0〉を押します。
- **OKI を選びます。**
# **4** スマートフォンのWi-Fi機能をONに する

- 接続先が変更されているときは、カメラ に接続するように設定し直してくださ い。
- **5** スマートフォンでCamera Connect を起動する

● 接続します。

 $\begin{array}{|c|c|c|}\hline \rule{0pt}{13pt}\sp{0} & \sp{0} & \sp{0} & \sp{0} \hline \end{array}$  再接続時に、カメラのSSIDが分からないときは、手順3で[設定の確認と変更] を選ぶと確認することができます(p.[113\)](#page-112-0)。 ● NFC接続のときや「簡単接続」を選んで接続するときのSSIDは、末尾に

「\_Canon0A」と表示されます。

# **NFC機能を使ったかんたん画像送信**

カメラで画像を再生しているときに、NFCに対応したスマートフォンを カメラにタッチすると、撮影した画像をスマートフォンに送信することがで きます。

- すでに無線で接続しているときは、接続を終了してからカメラで画像を 再生してください。
- あらかじめ、カメラでNFC機能が使えるように設定しておいてください  $(p.20)$  $(p.20)$  $(p.20)$
- スマートフォンのWi-Fi設定やNFC設定、NFCのアンテナの位置につい ては、スマートフォンの使用説明書を参照してください。

# **NFC機能で接続する**

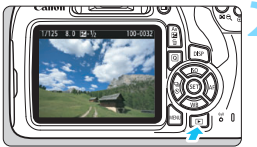

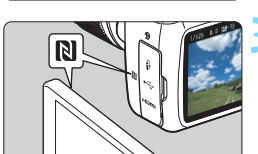

# **1** カメラとスマートフォンのNFC機能 を有効にする(p.[20](#page-19-0))

**2** 画像を再生する

●〈■〉ボタンを押して画像を再生しま す。

## **3** カメラにスマートフォンをタッチする

- カメラとスマートフォンの N マーク同 士が接するようにタッチします。
- スマートフォンにCamera Connectの ダウンロードサイトが表示されたとき は、Camera Connectをインストール してください(p[.22\)](#page-21-0)。
- カメラの液晶モニターに接続中を表す メッセージが表示されたら、スマート フォンを離してください。
- **→ カメラの〈(φ)〉ランプが緑色に点灯し** ます。

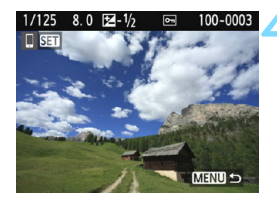

#### **4** 送信する画像を選ぶ

- 画像を選んで送信します。
- 手順2でインデックス表示にしていると きは、複数画像の選択画面が表示されま す[。40](#page-39-0)ページの手順3を参照してくだ さい。

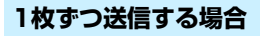

画像を選んで1枚ずつ送信します。

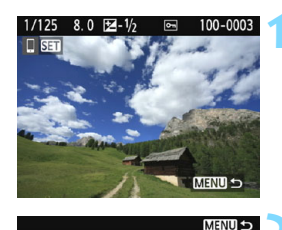

画像サイズ縮小 S2に縮小 選んで送信 この画像を送信

#### **1** 送信する画像を選ぶ

- ●〈◀〉〈▶〉を押して送信する画像を選 び、〈0〉を押します。
- ●〈国Q〉ボタンを押すと、インデックス 表示にして選ぶことができます。

#### **2** [この画像を送信]を選ぶ

- 「画像サイズ縮小]を選んで〈6m〉を押す と、送信する画像サイズを選択できま す。
- [この画像を送信]を選んで〈() を押す と、表示している画像が送信されます。
- → 送信が終了すると手順1の画面に戻りま す。
- 続けて送信するときは、手順1、2を繰 り返します。

# <span id="page-39-0"></span>**複数の画像を送信する場合**

複数の画像を選んで一度に送信します。

複数画像の選択画面が表示されているときは、手順3から操作してくださ い。

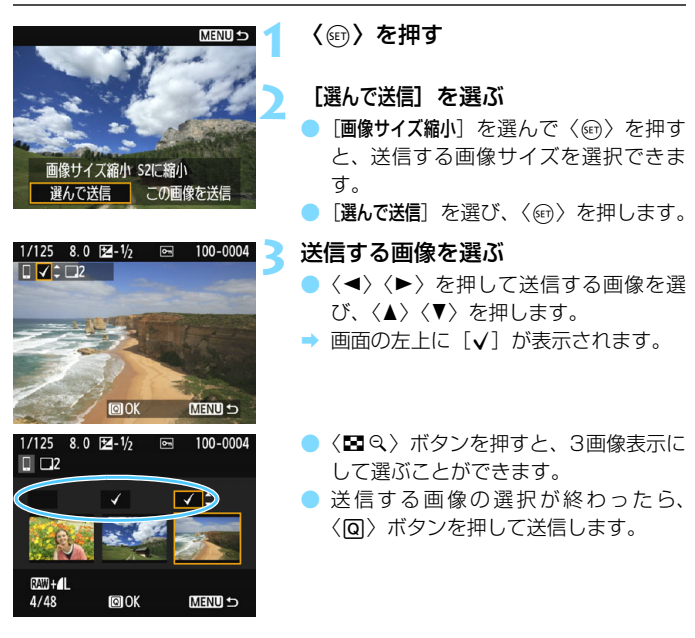

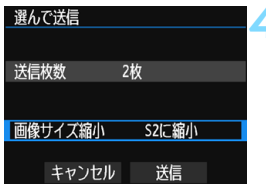

# **4** [画像サイズ縮小]を選ぶ

- 必要に応じて設定します。
- 表示される画面で画像サイズを選び、 〈0〉を押します。

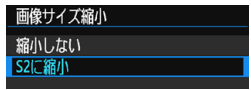

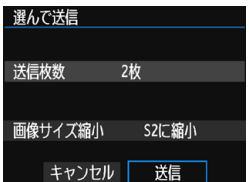

# **5** [送信]を選ぶ

- 選んだ画像が送信されます。送信が終了 すると手順1の画面に戻ります。
- 続けて送信するときは、手順1~5を繰 り返します。

# **接続を終了する**

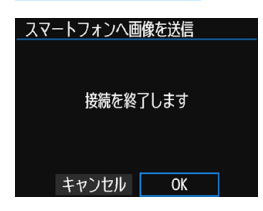

● 画像の送信を終了するときは、画像の送 信画面で〈MENU〉ボタンを押します。 ● 確認画面で「OK」を選ぶと、接続を終了 します。

**↓ ● 必要に応じて、「NFC機能全般の注意事項」(p[.21\)](#page-20-0) もお読みください。** 

- 接続中は、カメラのシャッターボタンを押しても撮影できません。
- 他の機器と無線接続中は、NFC 機能を使用して画像を送信することができま せん。また、一度に複数のスマートフォンと接続することもできません。
- 動画は一覧に表示されますが、スマートフォンに保存することはできません。
- RAW画像をスマートフォンに送信すると、スマートフォンに保存される画像 は、高感度撮影時のノイズ低減効果が小さくなる場合があります。そのため、 RAW画像を撮影する場合は、記録画質をRMH+■Lに設定して撮影することを おすすめします。
- ● 画像の送信中に [キャンセル] を選ぶと、送信をキャンセルすることができます。 ● 一度に50ファイルまで選択できます。
	- 接続中は、スマートフォンの節電機能を OFF にしておくことをおすすめしま す。
	- NFC機能を使用した画像送信の設定は、カメラに保存されません。
	- 画像を縮小するときは、同時に送信する画像がすべて縮小されます。なお、S2 サイズよりも小さい画像は縮小されません。
	- RAW画像をスマートフォンに送信すると、スマートフォンに保存される画像 は 52 サイズに縮小されます。
	- 送信中は、カメラの〈(w)〉ランプが速く点滅します。
	- カメラの電源に電池を使用するときは、フル充電してから使用してください。
	- 接続中は、カメラのオートパワーオフ機能は働きません。

# **公開する画像を設定する**

カメラ側の操作で、スマートフォンに公開する画像を設定することができ ます。接続設定中、または接続を終了してから設定します。

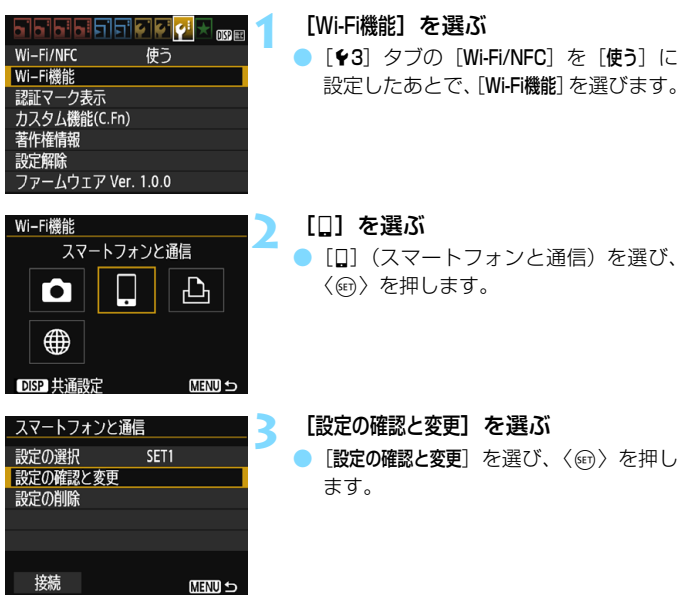

[公開画像の設定]で[すべての画像]以外を設定しているときは、リモート撮影はで きません。

再接続するときは、接続する前に公開画像の設定を確認してください。

围

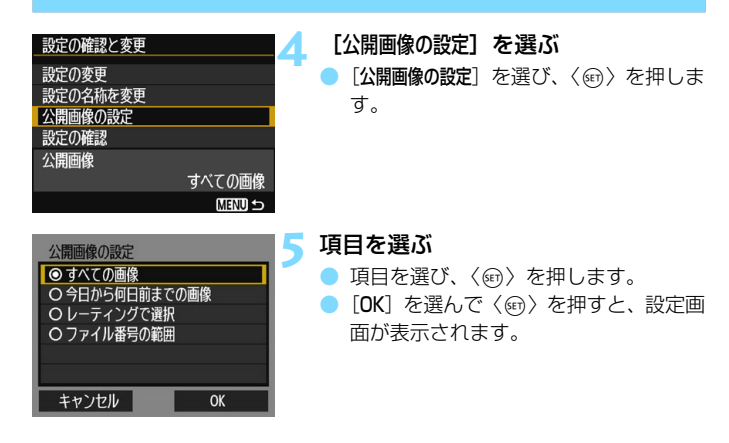

#### [すべての画像]

カード内のすべての画像を公開します。

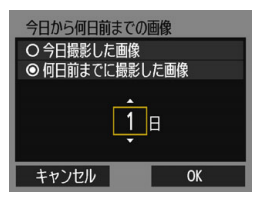

[今日から何日前までの画像]

撮影日で公開する画像を指定します。最 大で9日前までの画像を指定できます。

- **項目を選び、〈6m〉を押します。**
- [何日前までに撮影した画像] のときは、今日 から何日前までに撮影した画像を公開 するかを指定します。日数が〈d〉の状 熊で〈▲〉〈▼〉を押して日数を指定し、 〈0〉を押して確定します。
- [OK] を選んで〈6m> を押すと、公開す る画像が設定されます。

#### [レーティングで選択]

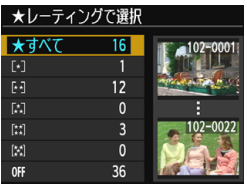

レーティングを付加した画像(または付 加していない画像)やレーティングの種類 で公開する画像を指定します。

● レーティングの種類を選んで〈សる〉を 押すと、公開する画像が設定されます。

## [ファイル番号の範囲](範囲で指定)

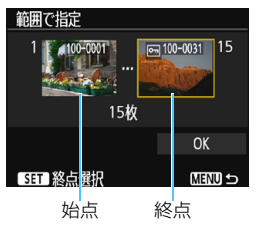

ファイル番号順に並んだ画像の開始と終 了の画像を選んで、公開する画像を指定し ます。

- 1 〈◀〉〈▶〉を押してファイルの始点を選 びます。
- 2 〈0〉を押して、画像の選択画面を表示 します。
	- 〈◀〉〈▶〉で画像を選びます。 〈Hy〉ボタンを押すと、インデックス 表示にして選ぶことができます。
- 3 画像を選び、〈ស)〉を押して決定します。
- 4 同様の操作で、ファイルの終点を設定し ます。

始点に選んだ画像よりも、あとに撮影し た画像を選びます。

5 始点と終点の設定が終わったら[OK]を 選び、〈6m〉を押します。

# **複数の接続設定を登録するには**

スマートフォンとの接続設定を、3つまで登録することができます。

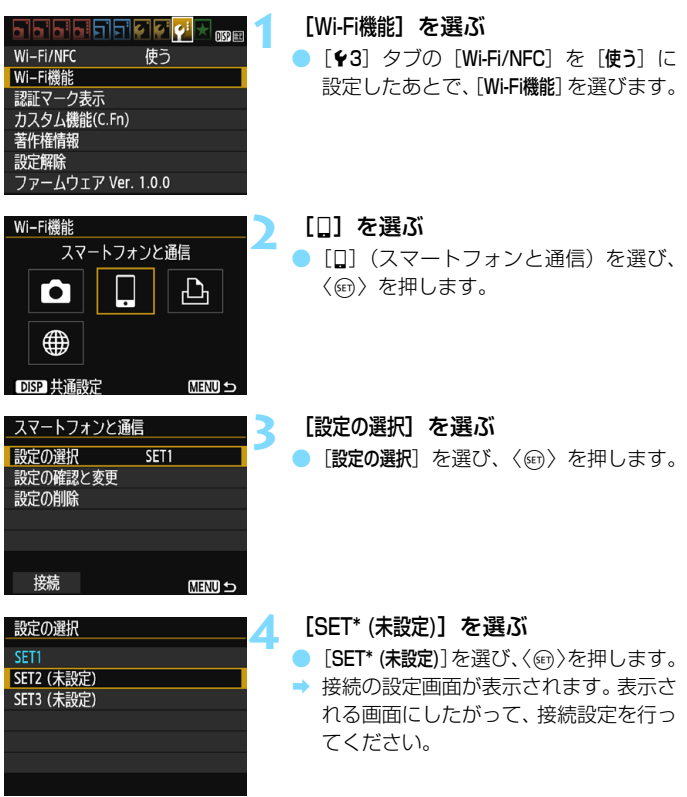

围 ● NFC機能で接続した設定以外に、3つまで登録することができます。 ● 設定を削除するときは[、114ペ](#page-113-0)ージを参照してください。

# **3**

# **カメラ間で画像を送受信**

無線機能を内蔵したキヤノン製のカメラ同士で、画像を送受信 することができます。

● 無線で接続できるのは、2012年以降に発売されたキヤノン製の無 線機能内蔵カメラのうち、カメラ間で画像の送受信ができるカメラ です。なお、キヤノン製の無線機能内蔵ビデオカメラとは接続でき ません。

- Eye-Fiカードに対応していても、無線機能を内蔵していない キヤノン製カメラとは接続できません。
- 静止画はJPEG画像のみ送受信できます。

● 動画は、受信するカメラの仕様によって、送信エラーになる場合や、 送信できても再生できない場合があります。

# **カメラと接続する**

無線で接続する相手のカメラを登録します。なお、一度に接続できるカメ ラは1台だけです。

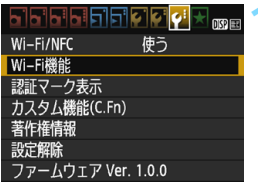

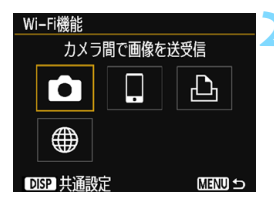

接続先の機器でも 通信を開始してください

キャンセル

**1** [Wi-Fi機能]を選ぶ

- ●[53]タブの[Wi-Fi/NFC]を[使う]に 設定したあとで、[Wi-Fi機能]を選びます  $(p.17)$  $(p.17)$
- ニックネーム(識別用の名称)の設定画 面が表示されたときは、ニックネームを 登録してください (p[.14\)](#page-13-0)。
- **2** [z]を選ぶ
- [△](カメラ間で画像を送受信)を選 び、〈0〉を押します。
- **→ カメラの〈(ャハ) ランプが点滅します。**

## **3** 接続先のカメラを設定する

- 左の画面が表示されたら、接続先のカメ ラでも接続の設定を行います。操作方法 については、接続先のカメラの使用説明 書を参照してください。
- → 接続が完了すると、カード内の画像が表 示されます。
- → カメラの〈(♥)〉ランプが緑色に点灯し ます。

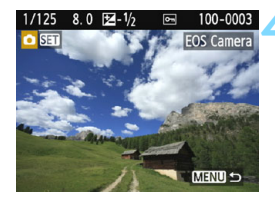

### **4** 送信する画像を選ぶ

- 送信する側のカメラで画像を選びます  $(D.50)$  $(D.50)$  $(D.50)$ <sub>0</sub>
- 受信する側のカメラでは、何も操作をし ないでください。

これでカメラとの接続設定は完了です。 接続したあとの操作については[、50ペ](#page-49-0)ージを参照してください。

● 受信した画像にGPS情報が付加されていても、カメラの再生画面でGPS情報 は表示されません。なお、EOS用ソフトウェアのMap Utility(マップユー ティリティー)を使用すると、パソコンの地図上に撮影場所を表示できます。 ● 動画に付加された位置情報はMap Utilityでは表示できません。

R. 接続したときの設定は、接続したカメラのニックネームで保存・登録されま す。

● 接続中は、カメラのオートパワーオフ機能は働きません。

# <span id="page-49-0"></span>**画像を送信する**

# **1枚ずつ送信する**

画像を選んで1枚ずつ送信します。

**MENUS** 

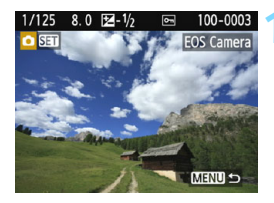

**1** 送信する画像を選ぶ

- ●〈◀〉〈▶〉を押して送信する画像を選 び、〈6m> を押します。
- ●〈国Q〉ボタンを押すと、インデックス 表示にして選ぶことができます。

# **2** [この画像を送信]を選ぶ

- 「画像サイズ縮小]を選んで〈6m〉を押す と、送信する画像サイズを選択できま す。
- ●「この画像を送信〕を選んで〈6m〉を押す と、表示している画像が送信されます。
- → 送信が終了すると手順1の画面に戻りま す。
- 続けて送信するときは、手順1、2を繰 り返します。

## **3** 接続を終了する

- ●〈M〉ボタンを押すと、確認画面が表 示されます。[OK] を選び、 〈6m〉を押 して接続を終了します。
- ·「Wi-Fi機能]画面に戻ります。

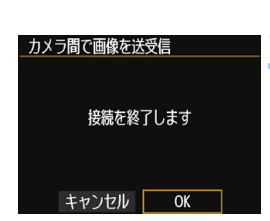

画像サイズ縮小 S2に縮小 選んで送信 この画像を送信

# **複数の画像を送信する**

複数の画像を選んで一度に送信します。

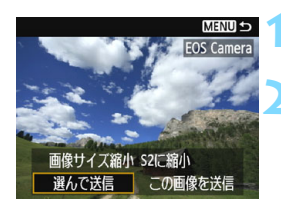

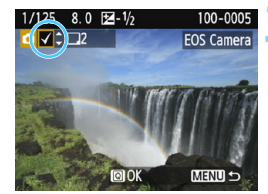

**1** 〈0〉を押す

**2** [選んで送信]を選ぶ

「画像サイズ縮小]を選んで〈☞〉を押す と、送信する画像サイズを選択できま す。

● [選んで送信]を選び、〈@>>を押します。

#### **3** 送信する画像を選ぶ

- ●〈◀〉〈▶〉を押して送信する画像を選 び、〈▲〉〈▼〉を押します。
- → 画面の左上に [√] が表示されます。
- ●〈国Q〉ボタンを押すと、3画像表示に して選ぶことができます。
- 送信する画像の選択が終わったら、 〈Q〉ボタンを押します。

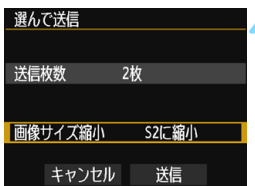

# **▲ [画像サイズ縮小]を選ぶ**

● 必要に応じて設定します。

● 表示される画面で画像サイズを選び、 〈0〉を押します。

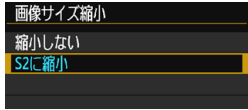

選んで送信 送信枚数 2枚 画像サイズ縮小 S2に縮小 キャンセル 透信

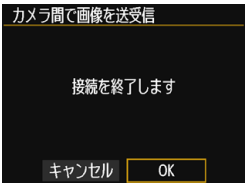

**5** [送信]を選ぶ

- [送信] を選び、〈6m〉を押します。
- → 選んだ画像が送信されます。送信が終了 すると手順1の画面に戻ります。
- 続けて送信するときは、手順1~5を繰 り返します。

# **6** 接続を終了する

- ●〈M〉ボタンを押すと、確認画面が表 示されます。[OK] を選び、〈67) を押 して接続を終了します。
- ◆ 「Wi-Fi機能」画面に戻ります。
- <sub>● 接続中は、カメラのシャッターボタンを押しても撮影できません。接続を解</sub> 除して撮影などを行いたいときは、〈MFNU〉ボタンを押して、表示される画 面で接続を終了してください。なお、画像の送受信中に接続を解除するとき は、カメラで[キャンセル]を選んだあと、接続を解除してください。
	- 送信する枚数が多いときやファイルサイズ (合計容量) が大きいときは、電 池の残量にご注意ください。
	- 送信するカメラの仕様によっては、動画を送信するときにファイルの変換を 行います。そのため、通常よりも送受信に時間がかかることがあります。
	- RAW画像は送信できません。
- ● 一度に50ファイルまで選択できます。 ● 画像を縮小するときは、同時に送信する画像がすべて縮小されます。 なお、 動 画やS2サイズよりも小さい静止画は縮小されません。 ● 「S2に縮小]が有効になるのは、本機と同じ機種のカメラで撮影された静止画だ
	- けです。それ以外のカメラで撮影された静止画は、サイズを縮小せずに送信さ れます。
	- 画像の送受信中に「キャンセル」を選ぶと、送受信をキャンセルすることがで きます。送信側のカメラで「キャンセル]を選ぶと、画像の選択画面に戻りま す。受信側のカメラで「キャンセル]を選ぶと、接続を解除します。
	- 接続中は、カメラのオートパワーオフ機能は働きません。
	- 送信中や受信中は、カメラの〈(♥)〉ランプが速く点滅します。

# **再接続する**

Wi-Fi機能

i e ∰ DISP 共通設定

カメラ間で画像を送受信 設定の選択

設定の確認と変更 設定の削除

接続

接続設定を登録したカメラに再度接続します。

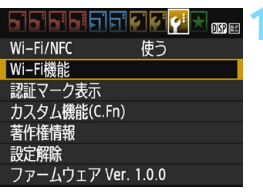

カメラ間で画像を送受信

凸

**MENU S** 

**MENU S** 

EOS Camera

**1** [Wi-Fi機能]を選ぶ ●[53]タブの[Wi-Fi/NFC]を[使う]に 設定したあとで、[Wi-Fi機能]を選びます。

**2** [z]を選ぶ

「△](カメラ間で画像を送受信)を選 び、〈6m) を押します。

## **3** [接続]を選ぶ

- 接続先の設定が複数登録されていると きは、[設定の選択]を選び、接続先を選 んでから接続します。
- [接続] を選び、〈(印)を押します。
- **確認画面で「OKI を選びます。**
- 接続先のカメラでも再接続の操作を行 います。
- ➡ カード内の画像が表示され、送信する画 像が選択できるようになります。
- 設定の名称は、初期設定では接続先カメ ラのニックネームが表示されます。

■ 接続先のカメラがWi-Fi設定初期化 (p[.115\)](#page-114-0) や設定の削除 (p.[114](#page-113-0)) を行うと、 再接続できなくなります。[設定の確認と変更]を選び、設定内容を変更してくださ い(p.[112](#page-111-0))。

# **複数の接続設定を登録するには**

カメラ間の接続設定を、3つまで登録することができます。

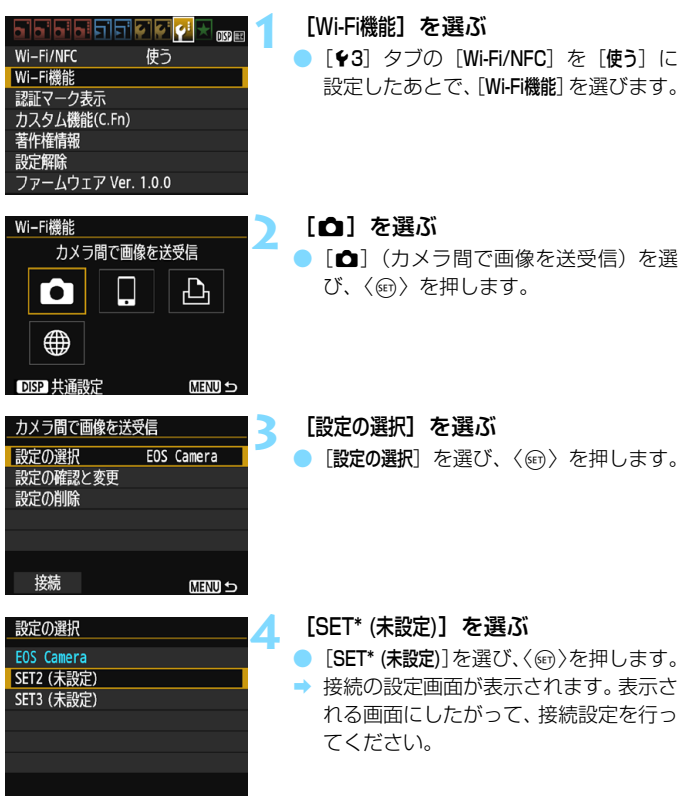

■ ● 設定の名称は、あとから変更することができます (p[.113](#page-112-0))。 ● 設定を削除するときは[、114](#page-113-0)ページを参照してください。

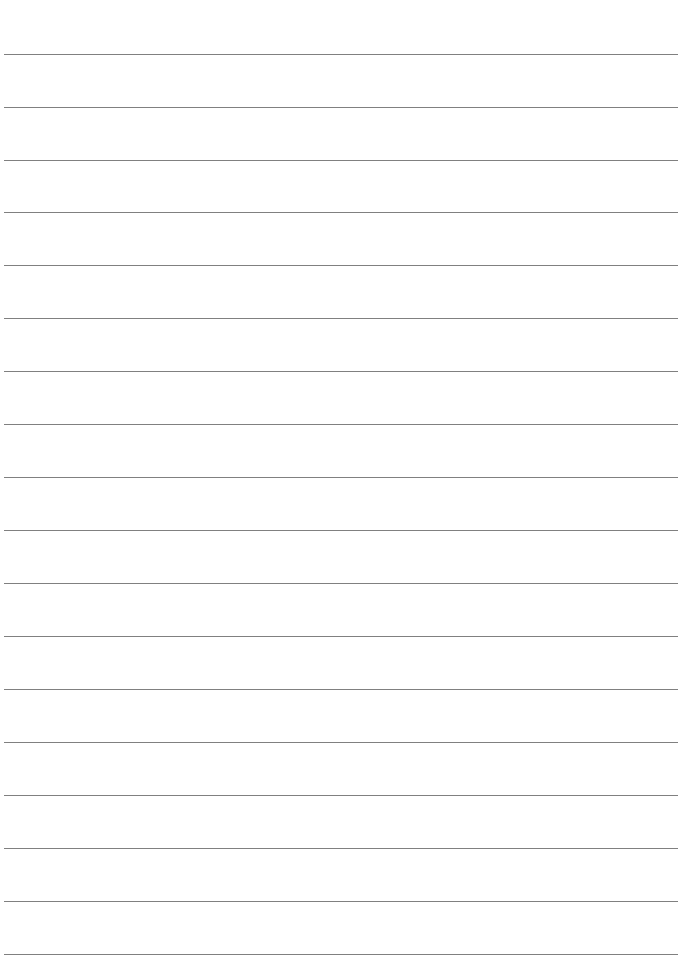

# **プリンターと接続**

**4**

ここでは、カメラとプリンターを簡単に接続する方法について 説明しています。

- ・ 接続できるのは、無線で使えるPictBridge(Wireless LAN) に対応したプリンターです。
- ・ Wi-Fiのアクセスポイントを使用して接続するときや、カメラ アクセスポイントモードで接続するときは、『高度な接続』 (p.[71](#page-70-0))を参照してください。

# **簡単接続で接続する**

カメラとプリンターを無線で直接接続します。アクセスポイントがなくて も接続できるので、手軽に印刷することができます。

なお、接続するためにはプリンターの操作が必要です。詳しくは、プリン ターの使用説明書を参照してください。

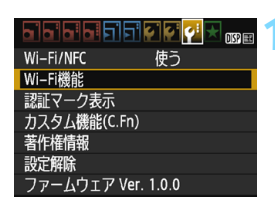

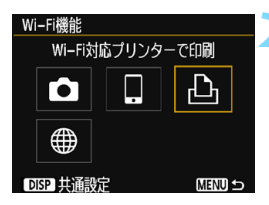

#### **1** [Wi-Fi機能]を選ぶ

- 「63]タブの「Wi-Fi/NFC]を「使う]に 設定したあとで、[Wi-Fi機能]を選びます  $(p.17)$  $(p.17)$
- ニックネーム(識別用の名称)の設定画 面が表示されたときは、ニックネームを 登録してください(p[.14\)](#page-13-0)。

**2** [l]を選ぶ

- ●[l](Wi-Fi対応プリンターで印刷)を 選び、〈い〉を押します。
- **→ カメラの〈(m)〉ランプが点滅します。**

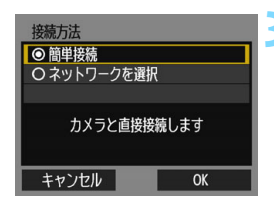

<mark>3</mark> [簡単接続]を選ぶ<br>● [簡単接続] を選び [簡単接続] を選び、〈6m〉を押します。 ● [OK] を選んで〈6m> を押すと、次の画 面に進みます。

#### **4** プリンターを操作してカメラに接続す る SSID (ネットワーク名)

- 接続待機中 接続する機器を操作して、このカメラ (以下のネットワーク)に接続し ください **SSID** (暗号キ-キャンセル 暗号キー(パスワード)
- お使いのプリンターのWi-Fiに関する設 定メニューから、カメラの液晶モニター に表示されているSSID(ネットワーク 名)を選びます。
- パスワード欄には、カメラの液晶モニター に表示されている暗号キーを入力します。

|■<br>|■ 「簡単接続] を選んで接続するときのSSIDは、末尾に 「\_**Canon0A**」 と表示されます。

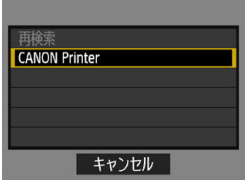

## <span id="page-59-0"></span>**5** 接続するプリンターを選ぶ

- 検出されたプリンターの一覧が表示さ れたら、接続するプリンターを選び、 〈0〉を押します。
- プリンターの機種により、 雷子音が「ピ ピッ」と鳴ることがあります。
- 接続したいプリンターが表示されない 場合、「再検索」を選択すると表示される ことがあります。
- → 接続が完了すると、カード内の画像が表 示されます。
- **→ カメラの〈(m)〉ランプが緑色に点灯し** ます。

## **6** 印刷する画像を選ぶ

カメラで画像を選んで印刷します  $(p.61)$  $(p.61)$ <sub>0</sub>

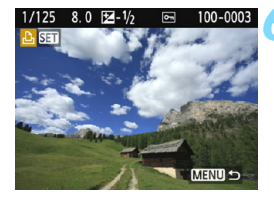

これでプリンターとの通信設定は完了です。

# <span id="page-60-1"></span><span id="page-60-0"></span>**印刷する**

# **1枚ずつ印刷する**

画像を選んで1枚ずつ印刷します。

**MENU 5** 

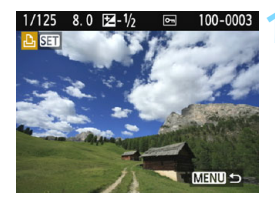

# **1** 印刷する画像を選ぶ

- ●〈◀〉〈▶〉を押して印刷する画像を選 び、〈6m) を押します。
- ●〈国Q〉ボタンを押すと、インデックス 表示にして選ぶことができます。

**2** [この画像を印刷]を選ぶ

- 「この画像を印刷]を選び、〈6m>を押しま す。
- ➡ 印刷設定画面が表示されます。

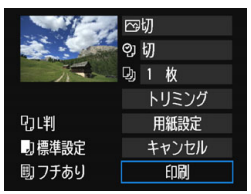

印刷指定

この画像を印刷

Wi-Fi対応プリンターで印刷 接続を終了します キャンセル OK

#### **3** 印刷する

- 設定方法は、カメラ使用説明書の『画像 の印刷』を参照してください。
- → 印刷が終了すると、手順1の画面に戻り ます。続けて印刷するときは、手順1~ 3を繰り返します。

## **4** 接続を終了する

- ●〈MENU〉ボタンを押すと、確認画面が表 示されます。[OK] を選び、〈6m〉を押 して接続を終了します。
- ◆ 「Wi-Fi機能]画面に戻ります。

# **指定して印刷する**

印刷内容を指定して印刷します。

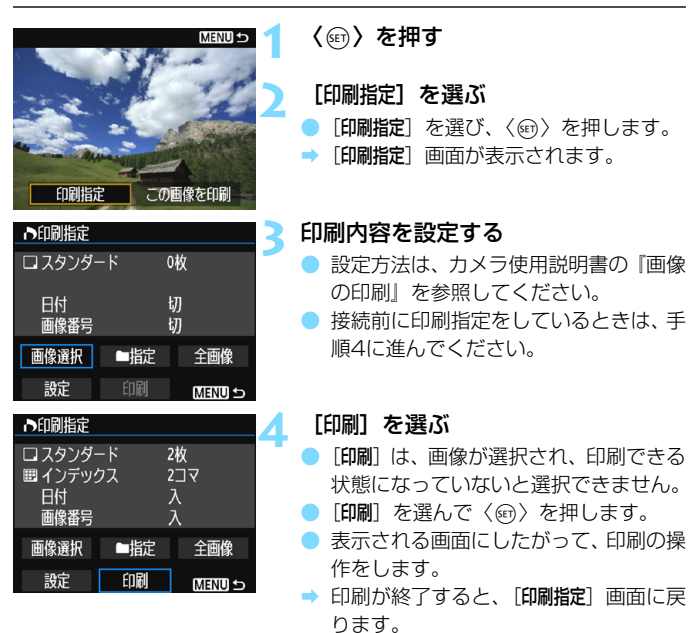

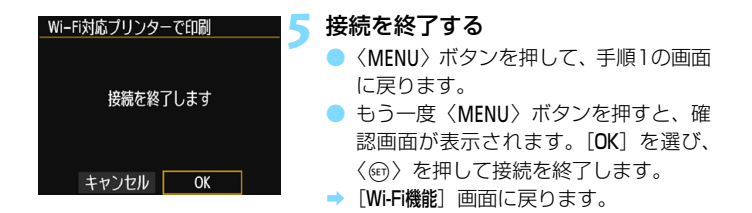

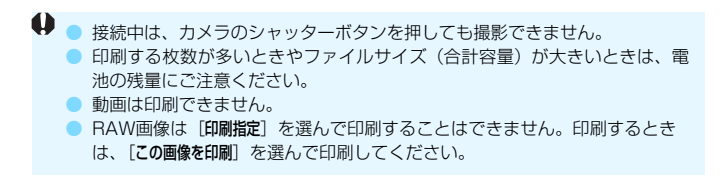

■ 画像の送信中は、カメラの〈(ヤ)〉ランプが速く点滅します。

# **再接続する**

Wi-Fi機能

i o ∰ DISP 共通設定

設定の選択

接続

設定の確認と変更 設定の削除

接続設定を登録したプリンターに再度接続します。

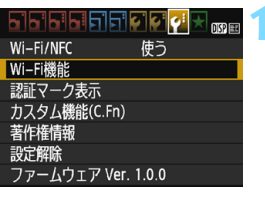

Wi-Fi対応プリンターで印刷

Wi-Fi対応プリンターで印刷

**MENU S** 

**MENU S** 

SFT1

**1** [Wi-Fi機能]を選ぶ ● [43] タブの [Wi-Fi/NFC] を [使う] に 設定したあとで、[Wi-Fi機能]を選びます。

**2** [l]を選ぶ

●[l](Wi-Fi対応プリンターで印刷)を 選び、〈6m〉を押します。

**3** [接続]を選ぶ

- 接続先の設定が複数登録されていると きは、[設定の選択]を選び、接続先を選 んでから接続します。
- •[接続] を選び、〈…〉を押します。
- $\bullet$  確認画面で「OK]を選びます。
- → プリンターに再接続します。
- プリンターの接続先が変更されている ときは、カメラに接続するように設定し 直してから操作してください。

■ ● 再接続時に、カメラのSSIDが分からないときは、手順3で [設定の確認と変更] を選ぶと確認することができます(p[.113](#page-112-0))。

● 「簡単接続] を選んで接続したときは、カメラのSSIDの末尾に「 Canon0A」が 付きます。

# **複数の接続設定を登録するには**

プリンターとの接続設定を、3つまで登録することができます。

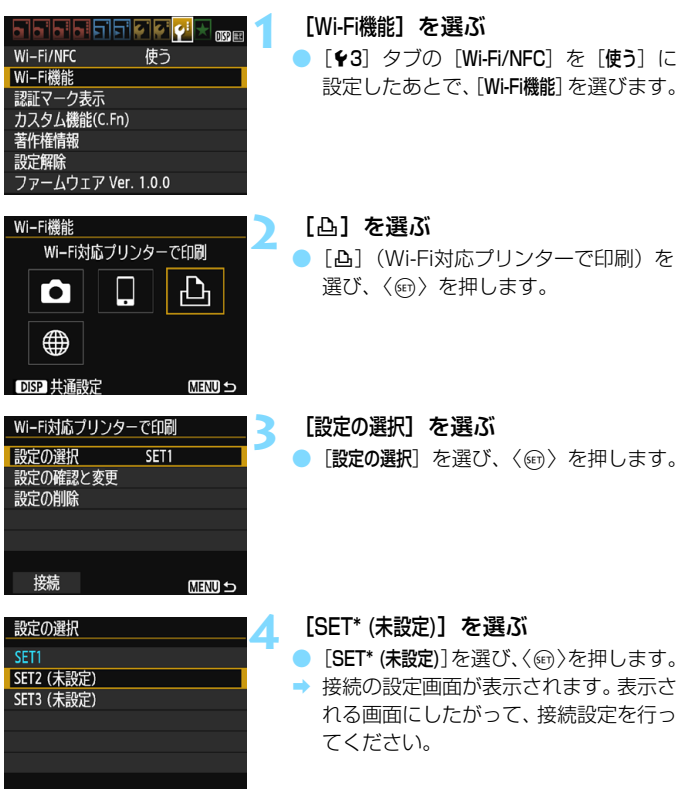

設定を削除するときは[、114](#page-113-0)ページを参照してください。

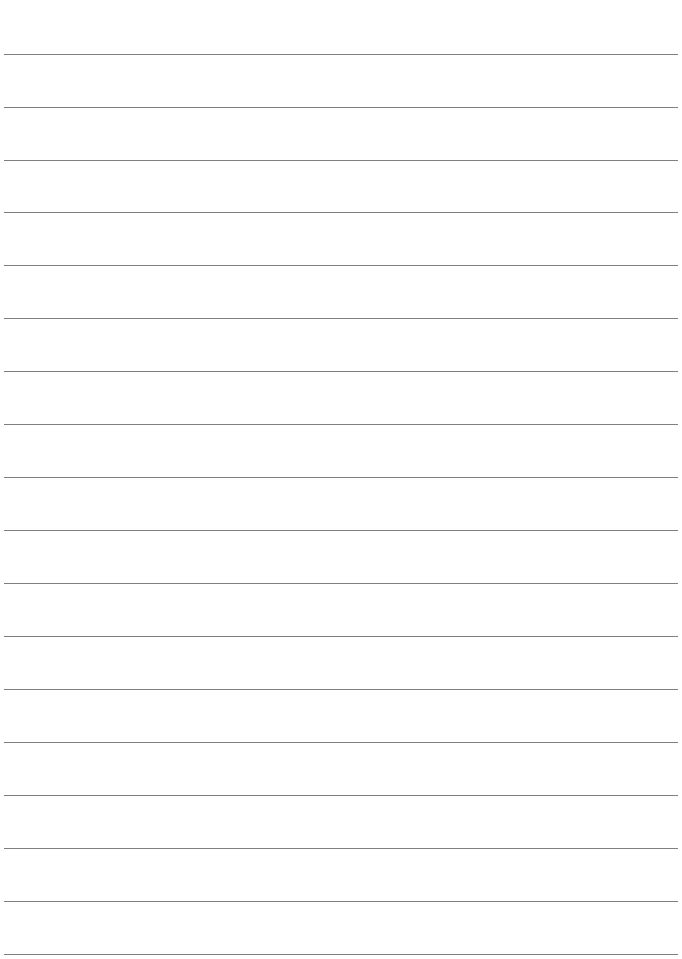

# **5**

# **コネクトステーションと接続**

コネクトステーション(別売)は、撮影した静止画や動画を取 り込んで、テレビやスマートフォンなどでの閲覧や、ネットワー クを利用した静止画や動画の共有などを行う機器です。

このカメラをコネクトステーションにかざすと、コネクトス テーションへ簡単に静止画や動画を保存することができます。

# **画像を保存する**

ここでは、カメラとコネクトステーション(別売)を無線で接続する方法 を説明します。そのほかの方法で画像を保存するときは、コネクトステー ションの使用説明書を参照してください。

● あらかじめ、カメラでNFC機能が使えるように設定しておいてくださ い(p[.20](#page-19-0))。

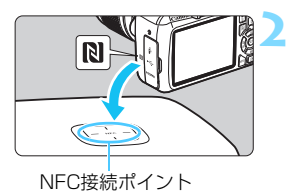

**1** カメラのNFC機能を有効にする (p.[20](#page-19-0))

- **2** カメラをコネクトステーションに かざす
- カメラとコネクトステーションの電源 を入れ、カメラのpマークをコネクト ステーションのNFC接続ポイントにか ざします。
- カメラの液晶モニターに接続中を表す メッセージが表示され、コネクトス テーションが応答したら、カメラをコ ネクトステーションから離してくださ い。
- 接続すると、コネクトステーションが カード内の画像を確認し、保存されてい ない画像だけを保存します。
- **→ カメラの〈(φ)〉ランプが緑色に占灯し** ます。

### **3** 接続を終了する

● 画像の保存が終了すると、カメラの液晶 モニターに左の画面が表示されます。 〈0〉を押して接続を終了します。

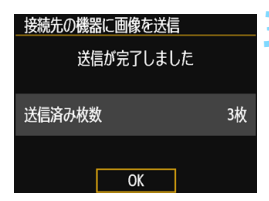

- **↓ 必要に応じて、『NFC機能全般の注意事項』(p[.21](#page-20-0))もお読みください。** 
	- 画像の保存中は、カメラのシャッターボタンを押しても撮影できません。
	- コネクトステーションの上にカメラを落としたり、カメラを強く当てたりし ないでください。コネクトステーションの内蔵ハードディスクが損傷する恐 れがあります。
	- カメラが認識されにくいことがありますので、位置をずらしたり、水平方向 に回転させるなどして、ゆっくりかざしてください。
	- カメラをかざしても接続できないときは、軽く触れてください。
	- かざすときは、カメラとコネクトステーションの間にものを置かないでくだ さい。また、カメラにケースなどをつけていると、NFC機能で接続できない ことがあります。
	- 画像の保存中に、カメラとコネクトステーションの距離が離れすぎると、保 存に時間がかかったり、接続が終了することがあります。
	- 画像の保存中にカメラが電池切れになったときは、保存を中止します。充電 してから、もう一度操作を行ってください。
- ● すべての画像が保存済みのときは、保存は行いません。そのときは、[OK] を 選んで接続を終了してください。
	- カード内の画像が多いときは、画像の確認や保存に時間がかかることがあり ます。
	- 画像の保存中は、カメラのオートパワーオフ機能は働きません。

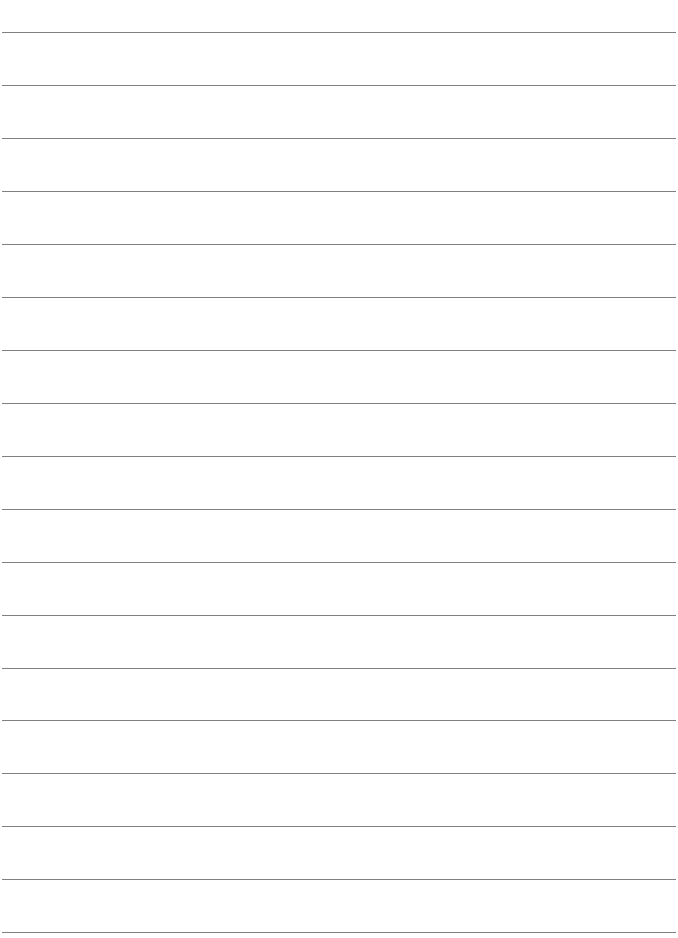

# <span id="page-70-0"></span>**高度な接続編**

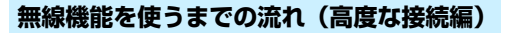

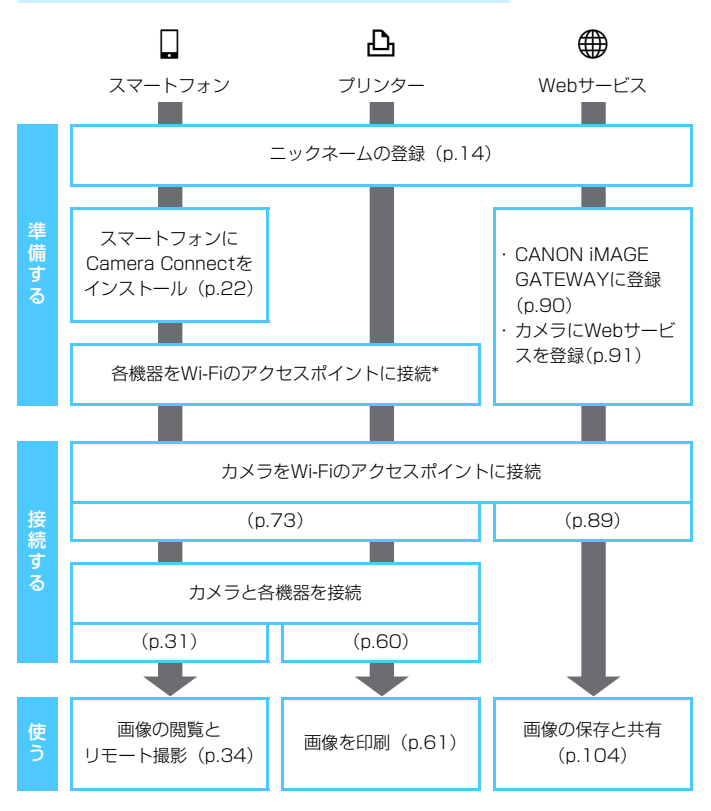

- △ < カメラ間で画像を送受信)とコネクトステーションに接続するとき は、『かんたん接続編』(p.[23\)](#page-22-0)を参照してください。
- \* スマートフォンなどの各機器が、Wi-Fiのアクセスポイントに接続されていることを 前提に説明します。
- \*「カメラアクセスポイントモード」については[88ペ](#page-87-0)ージを参照してください。

72
# **ネットワークを選んで 接続する**

**6**

ここでは、主にWi-Fiのアクセスポイントを利用した接続方法に ついて説明しています。Wi-Fiのアクセスポイントを利用すると、 下記のWi-Fi機能を使用することができます。

- ・ スマートフォンと通信
- ・ Wi-Fi対応プリンターで印刷
- ・ Webサービスへ画像を送信\*
- \* Webサービスに画像を送信するときは、この章の説明は読まずに[、89](#page-88-0) ページを参照してください。

## **アクセスポイントの種類を確認する**

はじめに、お使いのアクセスポイントが、Wi-Fi機器同士を簡単に接続す ることができるWPS\* に対応しているか確認してください。

お使いのアクセスポイントがWPSに対応しているか分からないときは、 アクセスポイントの使用説明書などを参照して確認してください。 \* Wi-Fi Protected Setup(ワイファイ プロテクテッド ヤットアップ)の略

#### ● WPSに対応している場合

下記の2種類の接続方法が選択できます。WPS(PBC方式)の方が簡単 に接続できます。

- · WPS (PBC方式)で接続:p.[75か](#page-74-0)らの操作を行ってください。
- · WPS(PIN方式)で接続: p[.79か](#page-78-0)らの操作を行ってください。

#### ● WPSに対応していない場合

・ 検出したネットワークに手動で接続:p.[83](#page-82-0)からの操作を行ってくださ い。

## アクセスポイントの暗号化について

このカメラは、下記の「認証方式」と「暗号化の設定」に対応しています。そ のため、アクセスポイントの暗号化は、下記のいずれかの設定になっている 必要があります。

● [認証方式]: オープン、共有キー、WPA/WPA2-PSK

- 「暗号化の設定」: WEP、TKIP、AES
- アクセスポイントのステルス機能を有効にしていると、接続できない場合が あります。ステルス機能を無効にしてください。

● ネットワーク管理者がいるネットワークに接続するときは、ネットワーク管 理者に設定の詳細をお問い合わせください。

お使いのネットワークでMACアドレスのフィルタリングをしているときは、アク セスポイントにカメラのMACアドレスを登録してください。MACアドレスは[共 通設定]画面(p[.116\)](#page-115-0)で確認できます。

# <span id="page-74-0"></span>**WPS(PBC方式)で接続する場合**

WPSに対応したアクセスポイント使用時の接続方法です。PBC方式 (プッシュボタン接続方式)では、アクセスポイントのWPS用ボタンを押す ことで、カメラとアクセスポイントを簡単に接続することができます。

- 周囲に複数のアクセスポイントが稼動していると、うまく接続できない ことがあります。このような場合は、[WPS(PIN方式)]で接続してくだ さい。
- アクセスポイントに付いているWPS用ボタンの場所を、あらかじめ確認 しておいてください。
- 接続開始から完了まで1分程度かかる場合があります。

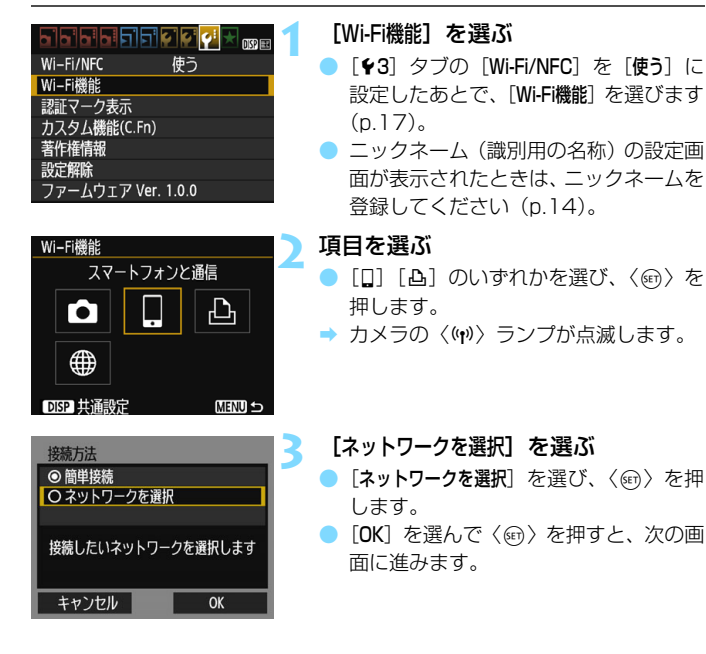

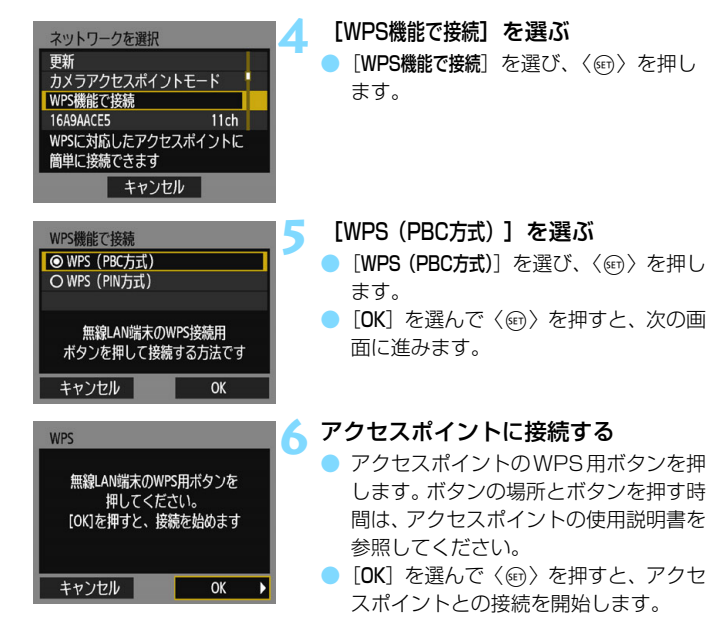

→ アクセスポイントとの接続が完了する と次の画面に進みます。

■ 手順4で表示される [カメラアクセスポイントモード] については[、88](#page-87-0)ページを参照し てください。

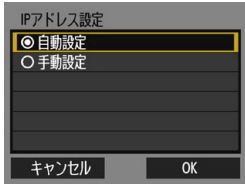

## **7** [自動設定]を選ぶ

「自動設定」を選び、〈6m〉を押します。

● [OK] を選んで〈い〉を押すと、手順2 で選んだWi-Fi機能に応じた設定画面が 表示されます(p.[78\)](#page-77-0)。

● [自動設定] でエラーが表示されたときや 手動で設定するときは[、136](#page-135-0)ページを 参照してください。

IPアドレスを自動設定するには、DHCPサーバーや、DHCPサーバー機能を持つ アクセスポイントやルーターを使用している環境で、IPアドレスなどが自動的に 割り当てられる設定になっている必要があります。

## <span id="page-77-0"></span>**Wi-Fi機能に応じた設定を行う**

ここからは、Wi-Fi機能に応じた設定画面になります。選択したWi-Fi機能 の説明ページをお読みください。

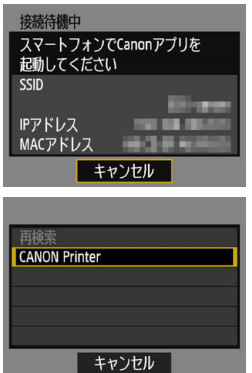

スマートフォンと通信

→ [31](#page-30-0)ページ 手順6

Wi-Fi対応プリンターで印刷

→ [60](#page-59-0)ページ 手順5

# <span id="page-78-0"></span>**WPS(PIN方式)で接続する場合**

WPSに対応したアクセスポイント使用時の接続方法です。PIN方式(ピ ンコード接続方式)では、カメラが指定する8桁の識別番号をアクセスポイ ントに設定して接続します。

- 周囲に複数のアクセスポイントが稼動している状況でも、共通の識別番 号で比較的確実に接続することができます。
- 接続開始から完了まで1分程度かかる場合があります。

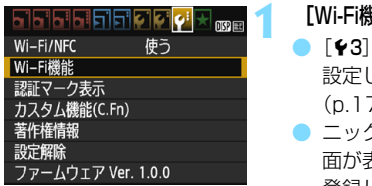

## Wi-Fi機能 スマートフォンと通信 凸 r. ∰ **DISP 共通設定 MENU S**

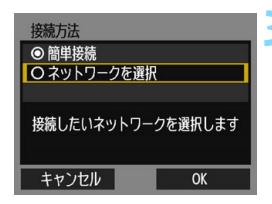

## **|能]を選ぶ**

- タブの「Wi-Fi/NFC]を「使う]に 設定したあとで、[Wi-Fi機能]を選びます  $(7)$ .
- ニックネーム(識別用の名称)の設定画 面が表示されたときは、ニックネームを 登録してください(p.[14\)](#page-13-0)。

## **2** 項目を選ぶ

- 「口]「凸」のいずれかを選び、〈6m〉を 押します。
- **→ カメラの〈(m)〉ランプが点滅します。**

## **3** [ネットワークを選択]を選ぶ

- 「ネットワークを選択」を選び、〈687) を押 します。
- **[OK] を選んで〈**6m〉を押すと、次の画 面に進みます。

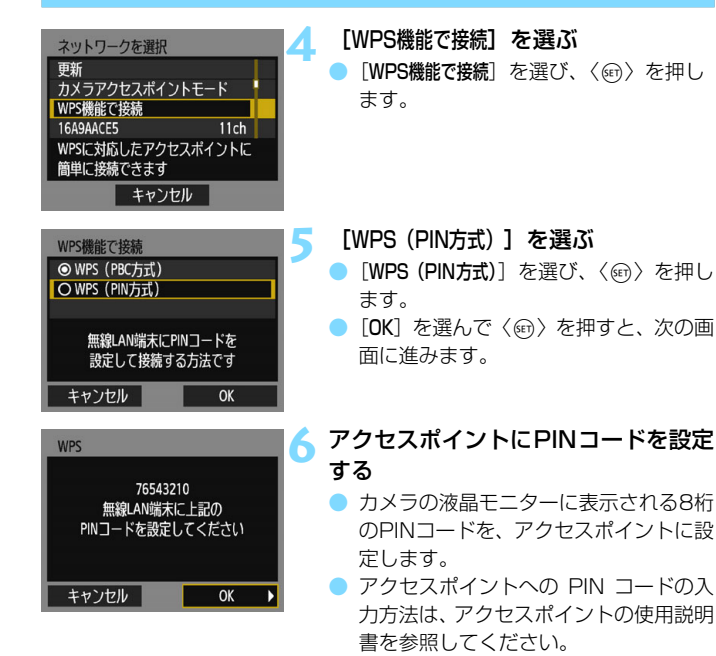

● PINコードを設定したら「OK] を選び、 〈0〉を押します。

■ 手順4で表示される [カメラアクセスポイントモード] については[、88](#page-87-0)ページを参照し てください。

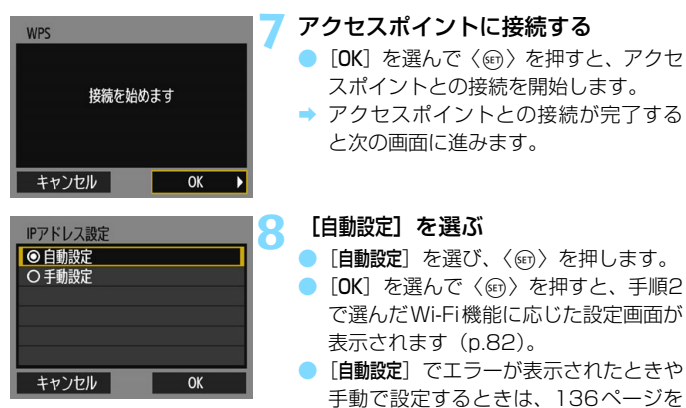

参照してください。

IPアドレスを自動設定するには、DHCPサーバーや、DHCPサーバー機能を持つ アクセスポイントやルーターを使用している環境で、IPアドレスなどが自動的に 割り当てられる設定になっている必要があります。

## <span id="page-81-0"></span>**Wi-Fi機能に応じた設定を行う**

ここからは、Wi-Fi機能に応じた設定画面になります。選択したWi-Fi機能 の説明ページをお読みください。

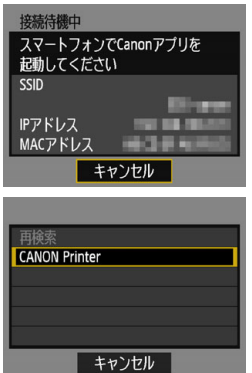

スマートフォンと通信

→ [31](#page-30-0)ページ 手順6

Wi-Fi対応プリンターで印刷

→ [60](#page-59-0)ページ 手順5

## <span id="page-82-0"></span>**検出したネットワークに手動で接続する場合**

近くで稼動中のアクセスポイントの一覧から、接続するアクセスポイント のSSID(またはESS-ID)を選んで接続します。

## **アクセスポイントを選ぶ**

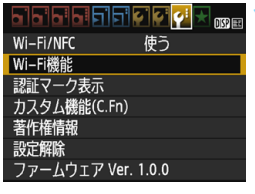

## Wi-Fi機能 スマートフォンと通信 ጉ Го ⊕ DISP 共通設定 **MENU S**

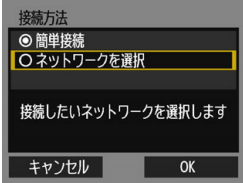

## **1** [Wi-Fi機能]を選ぶ

- 「63] タブの「Wi-Fi/NFC] を「使う]に 設定したあとで、[Wi-Fi機能]を選びます  $(p.17)$  $(p.17)$  $(p.17)$
- ニックネーム (識別用の名称)の設定画 面が表示されたときは、ニックネームを 登録してください(p.[14\)](#page-13-0)。

### **2** 項目を選ぶ

- [□] [△] のいずれかを選び、〈6m〉を 押します。
- → カメラの〈(♥)〉ランプが点滅します。

## **3** [ネットワークを選択]を選ぶ

- ●「ネットワークを選択]を選び、〈6日)を押 します。
- **→ [OK] を選んで〈**() を押すと、次の画 面に進みます。

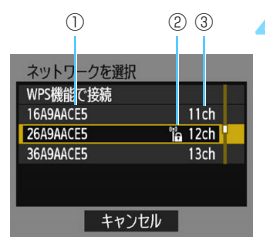

## **4** アクセスポイントを選ぶ

●〈▲〉〈▼〉を押して、アクセスポイント の一覧から、接続するアクセスポイント を選んで〈0〉を押します。

①SSIDを表示

②アクセスポイントが暗号化されているときはアイコンを表示 ③使用しているチャンネルを表示

#### 「更新]と「手動設定】について

● [更新]や「手動設定]は、手順4の画面をスクロールすると表示されます。

- [更新] を選ぶと、アクヤスポイントを再検索します。
- ●「手動設定]を選ぶと、手動でアクヤスポイントに関する設定を行うこと ができます。仮想キーボードでSSIDを入力してから、表示される内容に 従って設定してください。

<sup>■</sup> 手順4で表示される [カメラアクセスポイントモード] については[、88](#page-87-0)ページを参照し てください。

## **アクセスポイントの暗号キーを入力する**

- アクセスポイントに設定されている暗号キー (パスワード) を入力しま す。設定されている暗号キーについては、アクセスポイントの使用説明 書を参照してください。
- 下記の手順5~7で表示される画面は、アクセスポイントに設定されてい る認証方式と暗号方式によって異なります。
- 手順5~7が表示されずに、「IPアドレス設定]画面が表示されたときは、手 順8に進んでください。

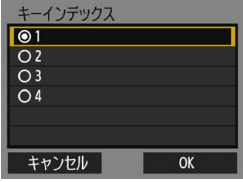

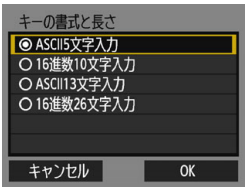

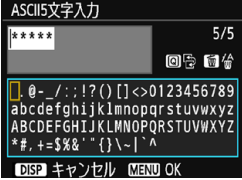

**5** キーインデックスを選ぶ

- 「キーインデックス]の画面は、アクセスポ イントの暗号方式がWEPのときに表示 されます。
- アクセスポイントに設定されている キーインデックスの番号を選び、(km) を押します。
- [OK] を選んで〈6m> を押すと、次の画 面に進みます。

## **6** キーの書式と長さを選ぶ

- キーの書式と長さを選び、〈6m〉を押し ます。
- [OK] を選んで〈6m> を押すと、次の画 面に進みます。

## **7** 暗号キーを入力する

- 仮想キーボード (p.[16\)](#page-15-0) で暗号キーを 入力し、〈MENU〉ボタンを押します。
- **→ 「IPアドレス設定**】画面(p[.86\)](#page-85-0)が表示さ れます。

## <span id="page-85-0"></span>**IPアドレスを設定する**

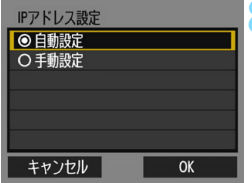

**8** [自動設定]を選ぶ

- [自動設定] を選び、〈@〉を押します。
- [OK] を選んで〈@〉を押すと、手順2 で選んだWi-Fi機能に応じた設定画面が 表示されます(p[.87\)](#page-86-0)。
- [自動設定] でエラーが表示されたときや 手動で設定するときは[、138](#page-137-0)ページを 参照してください。

IPアドレスを自動設定するには、DHCPサーバーや、DHCPサーバー機能を持つ アクセスポイントやルーターを使用している環境で、IPアドレスなどが自動的に 割り当てられる設定になっている必要があります。

## <span id="page-86-0"></span>**Wi-Fi機能に応じた設定を行う**

ここからは、Wi-Fi機能に応じた設定画面になります。選択したWi-Fi機能 の説明ページをお読みください。

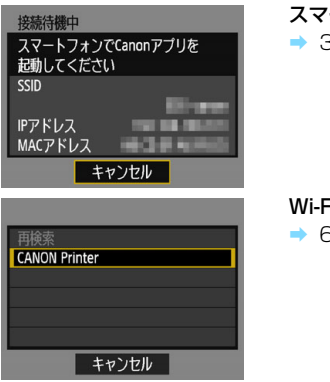

スマートフォンと通信

B [31ペ](#page-30-0)ージ 手順6

i対応プリンターで印刷

B [60ペ](#page-59-0)ージ 手順5

## <span id="page-87-0"></span>**カメラアクセスポイントモードについて**

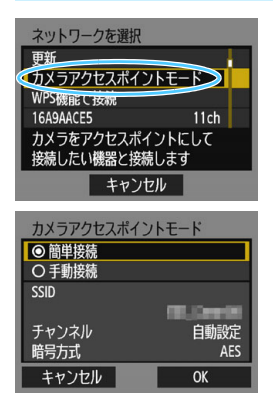

カメラアクセスポイントモードは、カメ ラと各機器を直接接続する接続方法です。 [Wi-Fi機能]で、[q][l]を選んだとき

に表示されます。

カメラアクセスポイントモードでは、以 下の2種類の接続方法が選択できます。

- [簡単接続][:30ペ](#page-29-0)ージ、また[は58ペ](#page-57-0)ージ を参照して接続してください。
- 「手動接続」: 136 ページを参照して接続 してください。

# <span id="page-88-0"></span>**Web サービスと接続**

**7**

いろいろなWebサービスをカメラに登録して、カメラ内の画像 を送信することができます。

## **Webサービスの事前準備**

## **CANON iMAGE GATEWAYサービスに登録する**

Webサービスへ画像を送信するためには、CANON iMAGE GATEWAY に会員登録(無料)する必要があります。

CANON iMAGE GATEWAYでは、撮影した画像をオンラインアルバム にして公開できるほか、さまざまなサービスが使用できます。また、登録 したWebサービスで画像を共有するときも、その中継をするサイトとなり ます。パソコンなどからインターネットへ接続し、キヤノンのWeb サイト [\(www.canon.com/cig\)](http://www.canon.com/cig)で、サービス対象国/地域をご確認の上、画面の 指示にしたがって会員登録を行ってください。

CANON iMAGE GATEWAY以外のWebサービスを利用するときは、そ のWebサービスのアカウントが必要です。詳しくは、各Webサービスのサ イトを確認してください。

- **CANON IMAGE GATEWAYのWebサービスは、国/地域によっては対応し** ていない場合があります。対応している国/地域の情報は、キヤノンのWebサ イト[\(www.canon.com/cig\)](http://www.canon.com/cig)でご確認ください。
	- CANON iMAGE GATEWAYをお使いいただくためには、インターネットに 接続できる環境(プロバイダーとの契約やブラウザーソフトのインストール、 各種回線接続が完了済み)が必要です。
	- CANON iMAGE GATEWAYに接続する際にお使いいただくWebブラウ ザーのバージョンや設定条件については、CANON iMAGE GATEWAYの サイトでご確認ください。
	- プロバイダーとの接続料金、およびプロバイダーのアクセスポイントへの通 信料金は、別途かかります。
	- 登録したWebサービスで、サービス内容に変更があったときは、本書の記載 と操作が異なる場合や、操作ができなくなる場合があります。
	- 会員登録については、CANON iMAGE GATEWAYのサイトでヘルプを参照 してください。
- このカメラの無線機能で利用できるWebサービスについては、CANON iMAGE GATEWAYのサイトで確認してください。

## <span id="page-90-0"></span>**Webサービスを利用するための設定を行う**

パソコンのEOS Utilityを起動してCANON iMAGE GATEWAYにログ インし、Webサービスがカメラで利用できるように設定します。 詳しくは、EOS Utility使用説明書を参照してください。

## EOS UtilityおよびEOS Utility使用説明書の入手方法は、カメラ使用説 明書でご確認ください。

Webサービスへ画像を送信するための大まかな手順は下記のとおりで す。

## **1** パソコンにEOS Utilityをインストールする

すでにインストール済みの方は手順2に進んでください。

**2** パソコンなどからキヤノンのホームページにアクセスし、 CANON iMAGE GATEWAYに会員登録する(無料)

すでに登録済みの方は手順3に進んでください。

## **3** カメラとパソコンを別売のインターフェースケーブルで接続 する

接続前に「43:Wi-Fi/NFC]を「使わない」に設定してください。

## **4** パソコンのEOS Utilityを起動してCANON iMAGE GATEWAYにログインし、Webサービスがカメラで利用でき るように設定する

詳しくは、EOS Utility使用説明書を参照してください。

## **5** インターフェースケーブルを取り外す

## **6** カメラをWi-Fiのアクセスポイントに接続する(p.[92\)](#page-91-0)

■ カメラに登録したWebサービスへ画像を送信する (p.[104](#page-103-0))

撮影した画像を家族や友人と共有できるよう、登録したWebサービス へカメラ内の画像を送信したり、オンラインアルバムのリンク先を送信 することができます。

## <span id="page-91-0"></span>**アクセスポイントの種類を確認する**

はじめに、お使いのアクセスポイントが、Wi-Fi機器同士を簡単に接続す ることができるWPS\* に対応しているか確認してください。

お使いのアクセスポイントがWPSに対応しているか分からないときは、 アクセスポイントの使用説明書などを参照して確認してください。 \* Wi-Fi Protected Setup(ワイファイ プロテクテッド ヤットアップ)の略

#### ● WPSに対応している場合

下記の2種類の接続方法が選択できます。WPS(PBC方式)の方が簡単 に接続できます。

- · WPS (PBC方式)で接続:p.[93か](#page-92-0)らの操作を行ってください。
- · WPS(PIN方式)で接続:p[.96か](#page-95-0)らの操作を行ってください。

#### ● WPSに対応していない場合

・ 検出したネットワークに手動で接続:p.[99](#page-98-0)からの操作を行ってくださ い。

## アクセスポイントの暗号化について

このカメラは、下記の「認証方式」と「暗号化の設定」に対応しています。そ のため、アクセスポイントの暗号化は、下記のいずれかの設定になっている 必要があります。

● [認証方式]: オープン、共有キー、WPA/WPA2-PSK

- 「暗号化の設定」: WEP、TKIP、AES
- アクセスポイントのステルス機能を有効にしていると、接続できない場合が あります。ステルス機能を無効にしてください。

● ネットワーク管理者がいるネットワークに接続するときは、ネットワーク管 理者に設定の詳細をお問い合わせください。

お使いのネットワークでMACアドレスのフィルタリングをしているときは、アク セスポイントにカメラのMACアドレスを登録してください。MACアドレスは[共 通設定]画面(p[.116\)](#page-115-0)で確認できます。

# <span id="page-92-0"></span>**WPS(PBC方式)で接続する場合**

WPSに対応したアクセスポイント使用時の接続方法です。PBC方式 (プッシュボタン接続方式)では、アクセスポイントのWPS用ボタンを押す ことで、カメラとアクセスポイントを簡単に接続することができます。

- 周囲に複数のアクセスポイントが稼動していると、うまく接続できない ことがあります。このような場合は、[WPS(PIN方式)]で接続してくだ さい。
- アクセスポイントに付いているWPS用ボタンの場所を、あらかじめ確認 しておいてください。
- 接続開始から完了まで1分程度かかる場合があります。

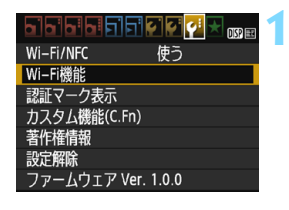

## **1** [Wi-Fi機能]を選ぶ

- [♥3] タブの [Wi-Fi/NFC] を [使う] に 設定したあとで、[Wi-Fi機能]を選びます  $(p.17)$  $(p.17)$  $(p.17)$
- ニックネーム (識別用の名称)の設定画 面が表示されたときは、ニックネームを 登録してください(p.[14\)](#page-13-0)。

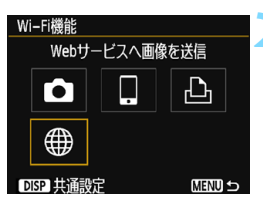

## **2** [m]を選ぶ

「働] (Web サービスへ画像を送信) を 選び、〈6m〉を押します。

#### WPS(PBC 方式)で接続する場合

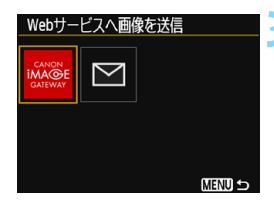

## **3** Webサービスを選ぶ

- 接続するWebサービスを選び、〈6m〉を 押します。
- 表示される項目や順番は、設定によって 異なります (p.[91](#page-90-0))。
- 接続するWebサービスは、再接続時に変 更することもできます(p[.108](#page-107-0))。
- → カメラの〈(m)〉ランプが点滅します。
- 選んだWeb サービスによっては、「送信 先]画面が表示されます。送信先を選ん でください(p.[103\)](#page-102-0)。
- **4** [WPS機能で接続]を選ぶ
	- ●[WPS機能で接続]を選び、〈0〉を押し ます。

- **5** [WPS(PBC方式)]を選ぶ
- [WPS (PBC方式)] を選び、〈(い)を押し ます。
- [OK] を選んで〈67) を押すと、次の画 面に進みます。

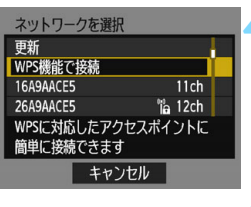

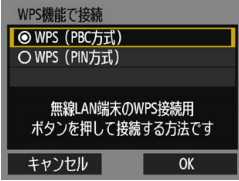

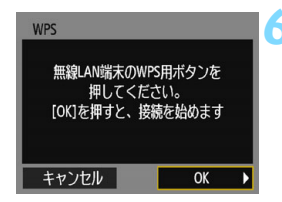

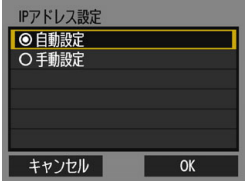

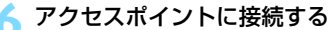

- アクヤスポイントのWPS 用ボタンを押 します。ボタンの場所とボタンを押す時 間は、アクセスポイントの使用説明書を 参照してください。
- [OK] を選んで〈6m) を押すと、アクセ スポイントとの接続を開始します。
- → アクセスポイントとの接続が完了する と、次の画面に進みます。

## **「自動設定] を選ぶ**

- [自動設定] を選び、〈67) を押します。
- [OK] を選んで〈6m> を押すと、カード 内の画像が表示されます。
- → カメラの〈(♥)〉ランプが緑色に点灯し ます。
- 「自動設定」でエラーが表示されたときや 手動で設定するときは[、136](#page-135-0)ページを 参照してください。

# $8.0$   $E = 1/2$ 100-0032

**MENU S** 

## **8** 送信する画像を選ぶ

● 画像を選んで送信します。送信方法は [104](#page-103-0)ページを参照してください。

これでWebサービスとの接続設定は完了です。

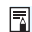

1/125

IPアドレスを自動設定するには、DHCPサーバーや、DHCPサーバー機能を持つ アクセスポイントやルーターを使用している環境で、IPアドレスなどが自動的に 割り当てられる設定になっている必要があります。

# <span id="page-95-0"></span>**WPS(PIN方式)で接続する場合**

WPSに対応したアクセスポイント使用時の接続方法です。PIN方式(ピ ンコード接続方式)では、カメラが指定する8桁の識別番号をアクセスポイ ントに設定して接続します。

● 周囲に複数のアクセスポイントが稼動している状況でも、共通の識別番 号で比較的確実に接続することができます。

● 接続開始から完了まで1分程度かかる場合があります。

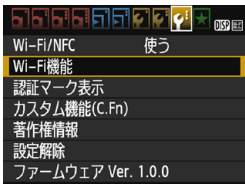

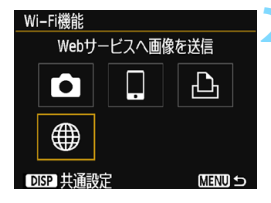

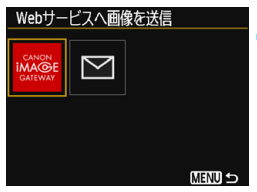

## **1** [Wi-Fi機能]を選ぶ

- [43] タブの [Wi-Fi/NFC] を [使う] に 設定したあとで、[Wi-Fi機能]を選びます  $(p.17)$  $(p.17)$
- ニックネーム (識別用の名称)の設定画 面が表示されたときは、ニックネームを 登録してください(p[.14\)](#page-13-0)。
- **2** [m]を選ぶ
	- 「●] (Web サービスへ画像を送信) を 選び、〈6m〉を押します。

- **3** Webサービスを選ぶ
	- 接続するWebサービスを選び、〈@m〉を 押します。
	- 表示される項目や順番は、設定によって 異なります (p.[91](#page-90-0))。
- **接続するWebサービスは、再接続時に変** 更することもできます(p[.108](#page-107-0))。
- **→ カメラの〈(w)〉ランプが点滅します。**
- 選んだ Web サービスによっては、「送信 先]画面が表示されます。送信先を選ん でください(p.[103\)](#page-102-0)。

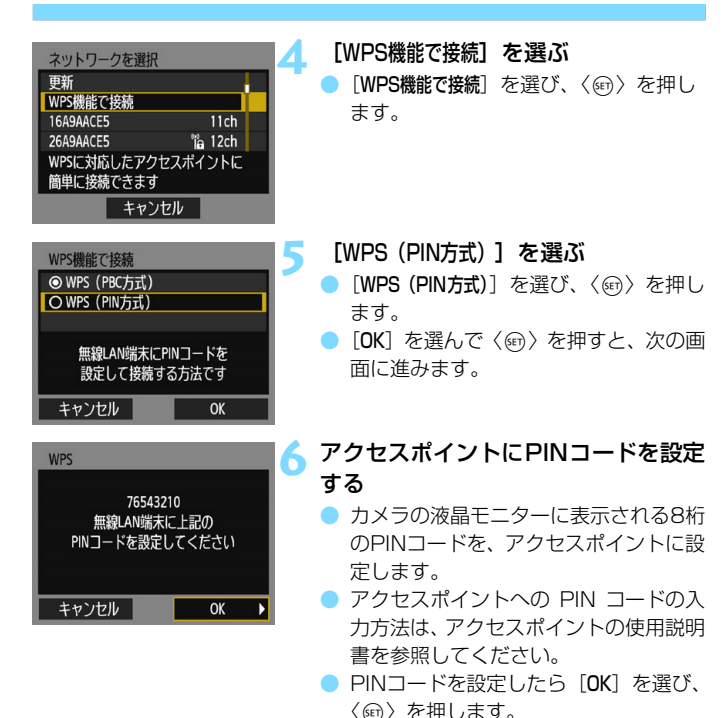

**WPS** 接続を始めます キャンセル OK

## **7** アクセスポイントに接続する

- [OK] を選んで〈☞) を押すと、 アクセ スポイントとの接続を開始します。
- → アクセスポイントとの接続が完了する と、次の画面に進みます。

#### WPS(PIN 方式)で接続する場合

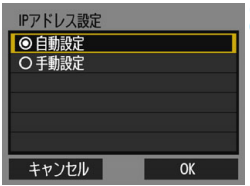

## **8** [自動設定]を選ぶ

- [自動設定] を選び、〈67) を押します。
- [OK] を選んで〈6m) を押すと、カード 内の画像が表示されます。
- → カメラの〈(m)〉ランプが緑色に点灯し ます。
- 「自動設定」でエラーが表示されたときや 手動で設定するときは[、136](#page-135-0)ページを 参照してください。

## **9** 送信する画像を選ぶ

● 画像を選んで送信します。送信方法は [104](#page-103-0)ページを参照してください。

これでWebサービスとの接続設定は完了です。

IPアドレスを自動設定するには、DHCPサーバーや、DHCPサーバー機能を持つ アクセスポイントやルーターを使用している環境で、IPアドレスなどが自動的に 割り当てられる設定になっている必要があります。

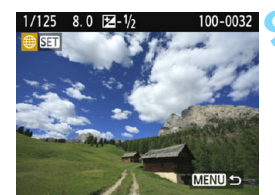

## <span id="page-98-0"></span>**検出したネットワークに手動で接続する場合**

近くで稼動中のアクセスポイントの一覧から、接続するアクセスポイント のSSID(またはESS-ID)を選んで接続します。

## **アクセスポイントを選ぶ**

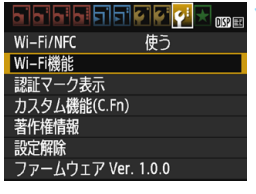

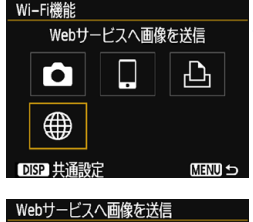

# **MENU S**

## **1** [Wi-Fi機能]を選ぶ

- **「43**]タブの「Wi-Fi/NFC]を「使う]に 設定したあとで、[Wi-Fi機能]を選びます  $(p.17)$  $(p.17)$  $(p.17)$
- ニックネーム (識別用の名称)の設定画 面が表示されたときは、ニックネームを 登録してください(p.[14\)](#page-13-0)。

## **2** [m]を選ぶ

● [ ● ] (Web サービスへ画像を送信) を 選び、〈6m〉を押します。

## **3** Webサービスを選ぶ

- 接続するWebサービスを選び、〈6m〉を 押します。
- 表示される項目や順番は、設定によって 異なります (p[.91](#page-90-0))。
- **接続するWebサービスは、再接続時に変** 更することもできます(p.[108\)](#page-107-0)。
- **→ カメラの〈(m)〉ランプが点滅します。**
- 選んだ Web サービスによっては、「送信 先]画面が表示されます。送信先を選ん でください(p[.103](#page-102-0))。

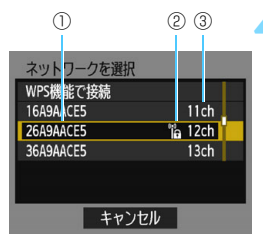

## **4** アクセスポイントを選ぶ

●〈▲〉〈▼〉を押して、アクセスポイント の一覧から、接続するアクセスポイント を選んで〈0〉を押します。

①SSIDを表示

②アクセスポイントが暗号化されているときはアイコンを表示 ③使用しているチャンネルを表示

### 「更新]と「手動設定】について

● [更新]や「手動設定]は、手順4の画面をスクロールすると表示されます。

- [更新] を選ぶと、アクヤスポイントを再検索します。
- ●「手動設定]を選ぶと、手動でアクヤスポイントに関する設定を行うこと ができます。仮想キーボードでSSIDを入力してから、表示される内容に 従って設定してください。

## **アクセスポイントの暗号キーを入力する**

- アクセスポイントに設定されている暗号キー (パスワード) を入力しま す。設定されている暗号キーについては、アクセスポイントの使用説明 書を参照してください。
- 下記の手順5~7で表示される画面は、アクセスポイントに設定されてい る認証方式と暗号方式によって異なります。
- 手順5~7が表示されずに、「IPアドレス設定]画面が表示されたときは、手 順8に進んでください。

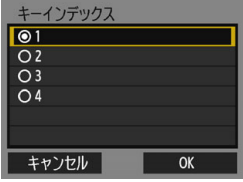

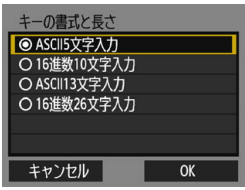

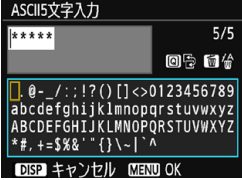

**5** キーインデックスを選ぶ

- 「キーインデックス]の画面は、アクセスポ イントの暗号方式がWEPのときに表示 されます。
- アクセスポイントに設定されている キーインデックスの番号を選び、(km) を押します。
- [OK] を選んで〈6m> を押すと、次の画 面に進みます。

## **6** キーの書式と長さを選ぶ

- キーの書式と長さを選び、〈い)を押し ます。
- [OK] を選んで〈6m> を押すと、次の画 面に進みます。

## **7** 暗号キーを入力する

- 仮想キーボード (p.[16\)](#page-15-0) で暗号キーを 入力し、〈MENU〉ボタンを押します。
- **→ 「IPアドレス設定**】画面 (p[.102](#page-101-0)) が表示 されます。

## <span id="page-101-0"></span>**IPアドレスを設定する**

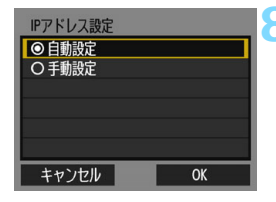

**8** [自動設定]を選ぶ

- [自動設定] を選び、〈@〉を押します。
- **[OK] を選んで〈**匈〉を押すと、カード 内の画像が表示されます。
- ➡ カメラの〈(♥)〉ランプが緑色に点灯し ます。
- ●「自動設定」でエラーが表示されたときや 手動で設定するときは[、136](#page-135-0)ページを 参照してください。

## **9** 送信する画像を選ぶ

● 画像を選んで送信します。送信方法は [104](#page-103-0)ページを参照してください。

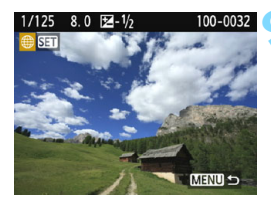

これでWebサービスとの接続設定は完了です。

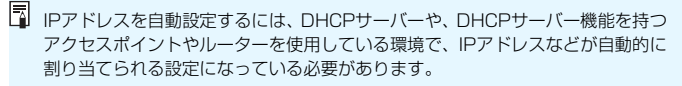

102

## <span id="page-102-0"></span>**送信先画面について**

選んだWebサービスの種類や設定によって、送信先の選択画面が表示さ れることがあります。

送信先の登録や送信時の設定は、パソコンで行います。設定方法について は、EOS Utility使用説明書を参照してください。

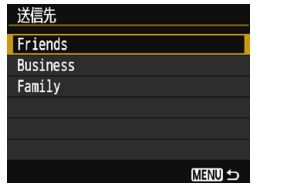

- [Webサービスへ画像を送信]画面で [~] (メール)などを選んだときは、[送信 先]画面が表示されることがあります。
- 登録した送信先の一覧から、送信先を選 んで〈ស)を押します。
- **接続設定や画像の送信方法は、他のWeb** サービスと同じです。

## <span id="page-103-0"></span>**Webサービスへ画像を送信する**

撮影した画像を家族や友人と共有できるよう、登録したWebサービスへ カメラ内の画像を送信したり、オンラインアルバムのリンク先を送信するこ とができます。

## **1枚ずつ送信する場合**

画像を選んで1枚ずつ送信します。

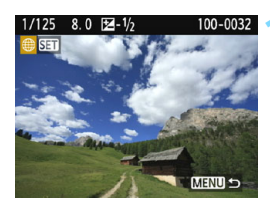

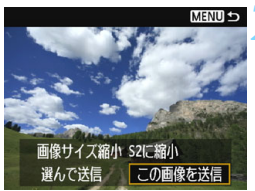

## **1** 送信する画像を選ぶ

- ●〈◀〉〈▶〉を押して送信する画像を選 び、〈0〉を押します。
- ●〈国Q〉ボタンを押すと、インデックス 表示にして選ぶことができます。

**2** [この画像を送信]を選ぶ

- [画像サイズ縮小]を選んで〈60〉を押す と、送信する画像サイズを選択できま す。
- [**この画像を送信**] を選び、〈☞n〉を押しま す。
- ➡ 表示している画像が送信されます。
- 送信の完了画面で [OK] を選ぶと、接続 を終了してWebサービスの選択画面に 戻ります。

■ 接続中にカメラのオートパワーオフ機能が働いたときは、接続を終了します。必 要に応じて、「♥1:オートパワーオフ〕を「しない〕に設定してください。

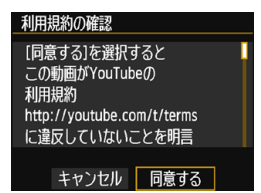

- ●「利用規約の確認]画面が表示されたとき は、内容をよくお読みのうえ、[同意する] を選びます。
- ●〈▲〉〈▼〉を押すと、画面をスクロール できます。

## **複数の画像を送信する場合**

複数の画像を選んで一度に送信します。

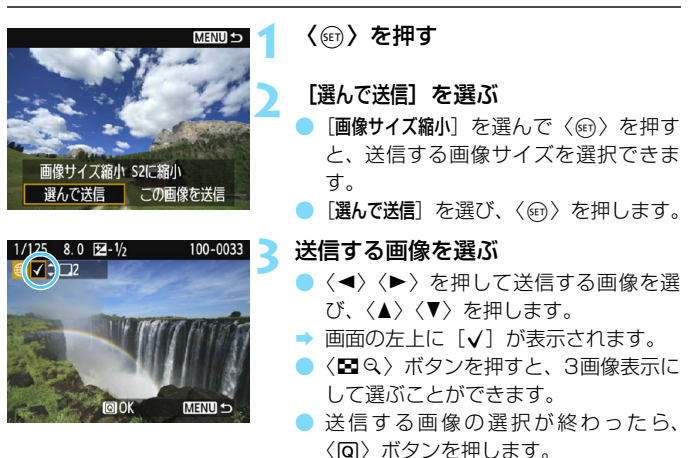

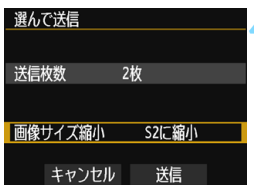

## **▲ [画像サイズ縮小]を選ぶ**

- 必要に応じて設定します。
- 送信先がYouTubeのときは、「画像サイズ 縮小]は表示されません。
- 表示される画面で画像サイズを選び、 〈0〉を押します。

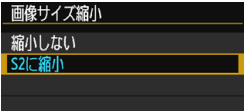

選んで送信 送信枚数 2枚 画像サイズ縮小 S2に縮小 キャンセル 送信 利用規約の確認 「同意する1を選択すると この動画がYouTubeの 利用規約 http://voutube.com/t/terms に違反していないことを明言 キャンセル 同意する

# **[送信]を選ぶ**<br>● 「<sup>送信]</sup>を選び

- [送信] を選び、〈67) を押します。
- → 選んだ画像が送信されます。
- 送信の完了画面で [OK] を選ぶと、接続 を終了してWebサービスの選択画面に 戻ります。
- ●[利用規約の確認]画面が表示されたとき は、内容をよくお読みのうえ、[同意する] を選びます。
- ●〈▲〉〈▼〉を押すと、画面をスクロール できます。
- <sub>● 接続中は、カメラのシャッターボタンを押しても撮影できません。</sub> ● RAW画像は送信できません。
	- CANON iMAGE GATEWAY以外のWebサービスへ画像を送信した場合、そ のWebサービスへ送信できていないのに、送信エラーが表示されないことが あります。このような場合の送信エラーは、CANON iMAGE GATEWAYの サイトで確認できますので、エラーの内容をご確認の上、再度送信してくだ さい。
- ● Webサービスによっては送信できる画像の数や動画の時間が制限されます。
	- 一度に50ファイルまで選択できます。なお、YouTubeに送信するときは、一 度に10ファイルまで選択できます。
	- 画像を縮小するときは、同時に送信する画像がすべて縮小されます。 なお、 動 画やS2サイズよりも小さい静止画は縮小されません。
	- [S2 に縮小] が有効になるのは、本機と同じ機種のカメラで撮影された静止画 だけです。それ以外のカメラで撮影された画像は、サイズを縮小せずに送信 します。
	- パソコンなどからCANON iMAGE GATEWAYにアクセスすると、画像を送 信したWebサービスの送信履歴が確認できます。
	- 画像を送信しないで接続を終了するときは、手順1の画面で〈MENU〉ボタン を押します。
	- カメラの電源に電池を使用するときは、フル充電してから使用してください。
	- 送信中は、カメラの〈(♥)〉ランプが速く点滅します。

## <span id="page-107-0"></span>**再接続する**

接続設定を登録したWebサービスに再度接続します。アクセスポイント との接続が完了していれば、Webサービスごとに接続設定をしなくても接 続することができます。

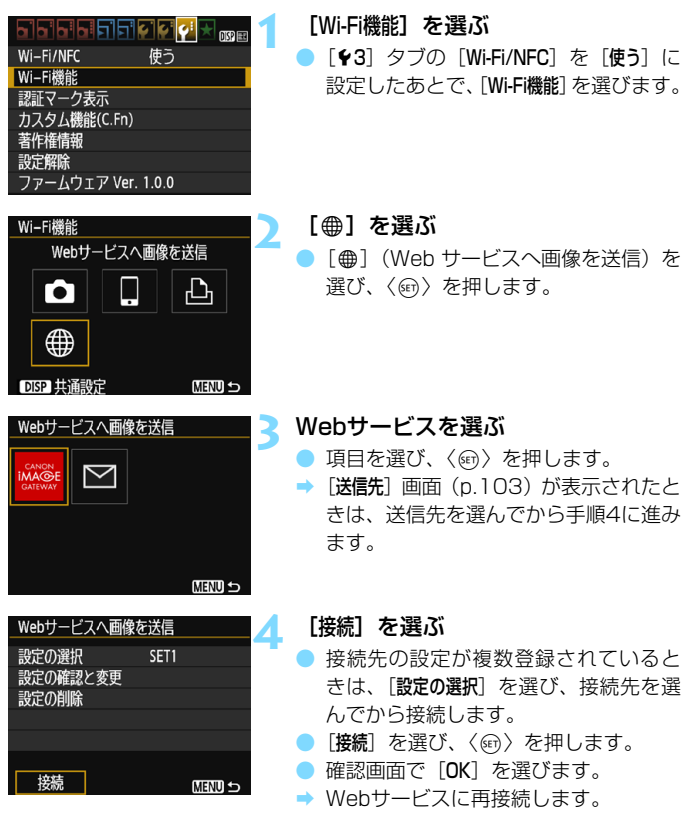
## **複数の接続設定を登録するには**

<span id="page-108-0"></span>Webサービスとの接続設定を、3つまで登録することができます。

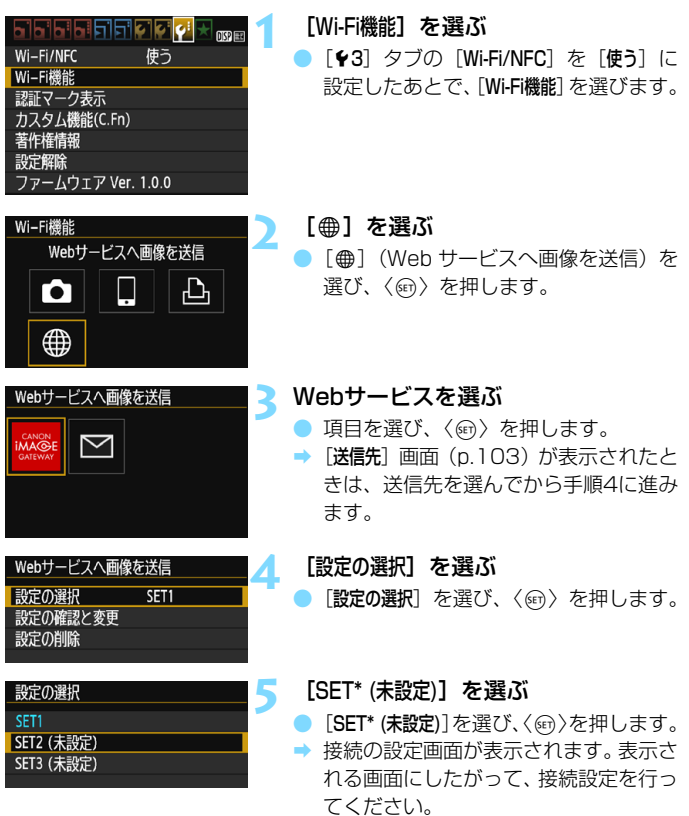

設定を削除するときは[、114](#page-113-0)ページを参照してください。

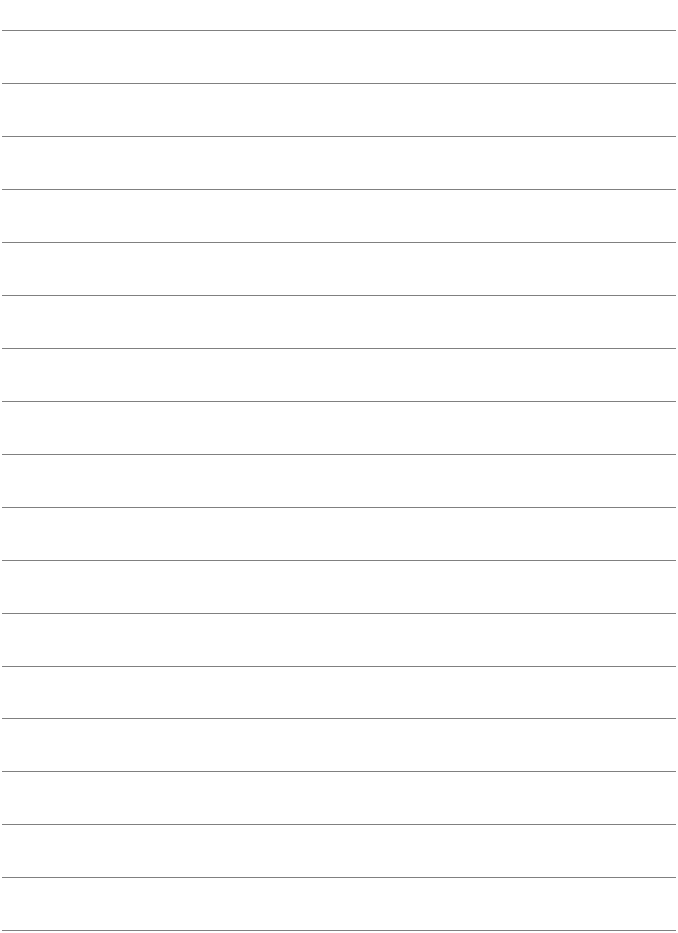

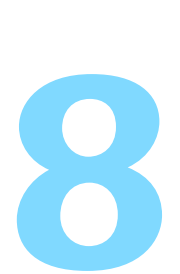

## **接続設定の確認と操作**

ここでは接続設定の確認や変更、設定の削除、無線機能の初期 化などについて説明しています。

## <span id="page-111-1"></span><span id="page-111-0"></span>**接続設定の確認/変更/削除**

カメラに保存されている接続設定の確認や変更、削除を行います。接続を 終了してから操作してください。

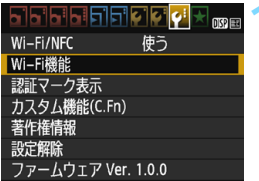

#### **1** [Wi-Fi機能]を選ぶ

[43] タブの [Wi-Fi/NFC] を [使う] に 設定したあとで、[Wi-Fi機能]を選びます。

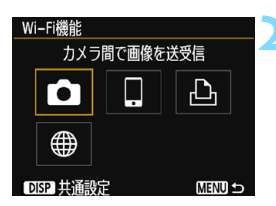

#### **2** 設定を確認する項目を選ぶ

- 項目を選び、〈ጪ〉を押します。
- 設定が保存されていない項目を選んだ ときは、接続の設定画面が表示されま す。
- ●[m]を選んだ場合は、Webサービスの 選択画面が表示されます。どのWebサー ビスを選んでも、表示される設定内容は 同じです。

### **3** [設定の確認と変更]を選ぶ

[**設定の選択**] で接続先を選んでから [設定 の確認と変更]を選び、<<br />
を押します。

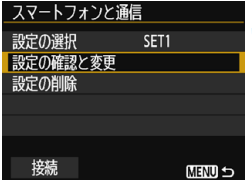

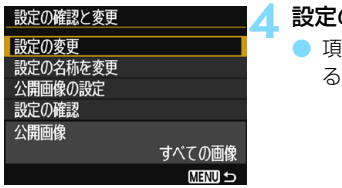

#### **4** 設定の確認や変更を行う

目を選んで〈ស)を押し、表示され る画面で設定の確認や変更を行います。

#### <span id="page-112-1"></span>[設定の変更]

設定内容を変更します。[設定の変更]を選ぶと、接続設定画面が表示 されます。表示される画面にしたがって、もう一度接続設定を行ってく ださい。

#### <span id="page-112-2"></span>[設定の名称を変更]

設定の名称を変更します。[設定の名称を変更] を選び、仮想キーボード (p[.16\)](#page-15-0)で設定の名称を入力します。

#### [公開画像の設定](p.[43\)](#page-42-0)

[q](スマートフォンと通信)を選んだときに表示されます。設定し た内容が画面の下側に表示されます。

#### <span id="page-112-0"></span>[設定の確認]

設定内容を確認します。[設定の確認]を選ぶと、設定内容が表示され ます。

### <span id="page-113-0"></span>**設定を削除する**

[112](#page-111-0)ページの手順3の画面で[設定の削除]を選ぶと、カメラに保存され ている接続設定を削除することができます。

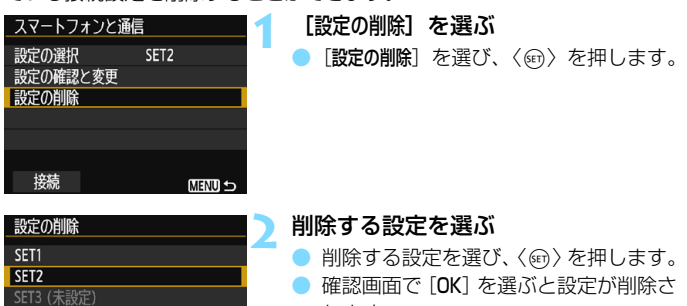

れます。

**MENU S** 

## <span id="page-114-1"></span><span id="page-114-0"></span>**Wi-Fi機能の設定を初期化する**

[Wi-Fi機能]の設定をすべて削除します。カメラを貸与したり譲渡したと きに、[Wi-Fi機能]で設定した情報が流出することを防ぐことができます。

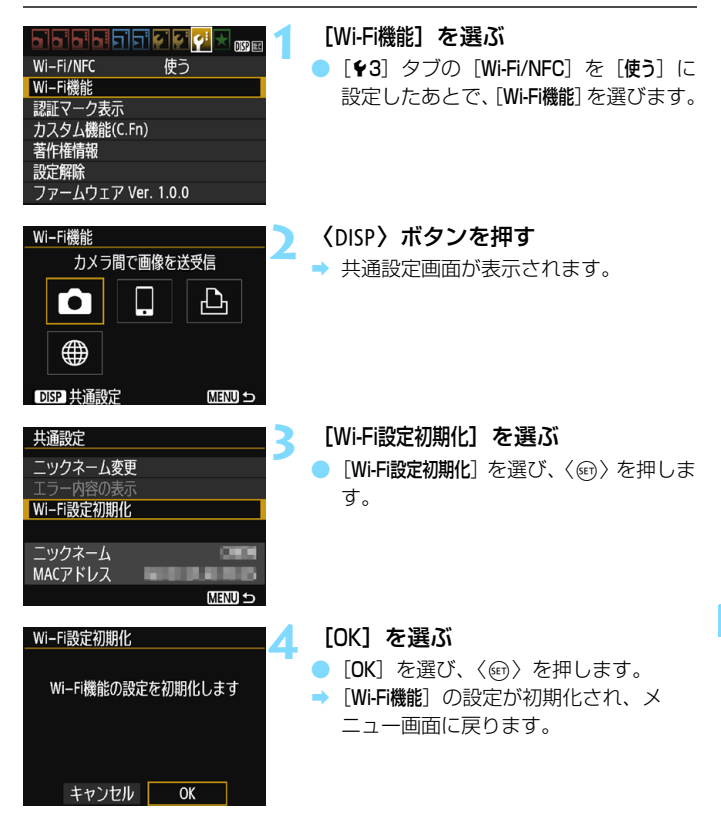

 $\boxed{5}$  [43: #定解除] を行っても、[43: Wi-Fi機能] の設定は初期化されません。

### <span id="page-115-0"></span>**共通設定画面について**

前ページの手順3で表示される「共通設定]画面では、無線設定の変更や確 認を行うことができます。

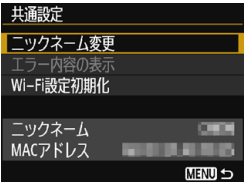

#### [ニックネーム変更]

ニックネームを変更します。「ニックネーム変更]を選び、仮想キーボー ド(p[.16](#page-15-0))でニックネームを入力します。

#### 「エラー内容の表示]

接続エラー発生時に選択することができます。「エラー内容の表示」を選 ぶと、接続エラーの内容が確認できます (p.[118\)](#page-117-0)。

#### [Wi-Fi設定初期化] (p.[115](#page-114-0))

[Wi-Fi機能]の設定をすべて削除します。

#### [ニックネーム]

カメラに設定されているニックネームを確認することができます。

#### <span id="page-115-1"></span>[MACアドレス]

カメラのMACアドレスを確認することができます。

■■ ニックネームは無線設定に必要な情報なので、[ニックネーム変更] では、すべての 文字を削除できません。

# <span id="page-116-0"></span>**トラブルシューティング**

## <span id="page-117-0"></span>**エラー表示の対応**

接続エラーが発生したときは、下記の方法でエラー内容を表示してくださ い。その後、この章の対応例を参考にしてエラーの原因を取り除いてくださ い。

● [43: Wi-Fi機能] → [共通設定] → [エラー内容の表示] を選んで〈@〉を押す。

下記のエラー番号のページをクリックすると該当ページにジャンプしま す。

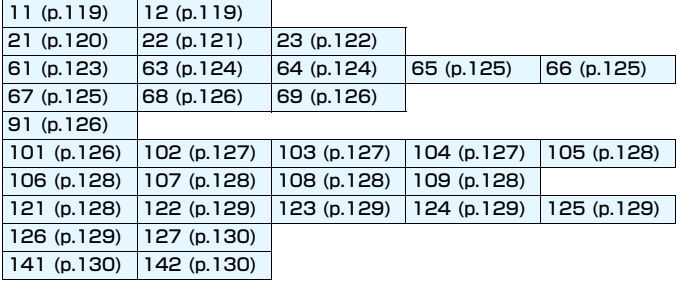

エラーが発生したときは、[Wi-Fi機能]画面の右上に[Err\*\*]と表示されます。カ メラの電源を〈2〉にすると表示されなくなります。

#### <span id="page-118-0"></span>11: 接続先が見つかりません

- [□] の場合、Camera Connectは起動していますか?
- → Camera Connectから接続操作を行ってください (p[.31](#page-30-0))。
- [凸] の場合、プリンターの電源は入っていますか?
- プリンターの電源を入れてください。
- カメラとアクセスポイントで、同じ認証用の暗号キーを設定していま すか?
- → 暗号化の認証方式が [オープン]の設定で、暗号キーを間違えるとこ のエラーになります。

大文字、小文字の使い分けも確認して、正しい認証用の暗号キーをカ メラに設定してください(p.[85](#page-84-0)[、101\)](#page-100-0)。

#### <span id="page-118-1"></span>12: 接続先が見つかりません

- 接続先の機器とアクセスポイントの電源は入っていますか?
- 接続先の機器とアクセスポイントの電源を入れて、しばらくお待ちく ださい。それでも接続できないときは、再度接続操作を行ってくださ  $\mathcal{L}_{\lambda}$
- 接続先の機器やアクセスポイントのアンテナがカメラから離れ過ぎ ていませんか?
- 接続先の機器やアクヤスポイントのアンテナとカメラの距離を近づ けてください。

#### <span id="page-119-0"></span>21: DHCP サーバーからアドレスが割り当てられていません

#### カメラの確認内容

- カメラの設定が IP アドレス「自動設定」になっています。この設定で 間違いありませんか?
- → DHCPサーバーを使用していない場合は、カメラをIPアドレス「手動 設定]にして設定を行ってください (p.[138\)](#page-137-0)。

#### DHCPサーバーの確認内容

- DHCPサーバーの電源は入っていますか?
- ➡ DHCPサーバーの電源を入れてください。
- DHCPサーバーから割り当てられるアドレスに余裕はありますか?
- → DHCPサーバーが割り振るアドレスを増やしてください。
- **→ DHCPサーバーからアドレスが割り振られている端末を、ネット** ワークから外して減らしてください。
- DHCPサーバーは正常に機能していますか?
- → DHCPサーバーの設定を確認して、DHCPサーバーとして正常に機 能しているか確認してください。
- **→ ネットワーク管理者がいるときは、DHCP サーバーを使用できる状** 態にするよう依頼してください。

#### ネットワーク全体の確認内容

- 接続しようとしているネットワークに、ゲートウェイ機能を持つルー ターなどが使用されていませんか?
- → ネットワーク管理者がいるときは、ネットワークのゲートウェイアド レスを聞いて、その内容をカメラに設定してください(p.[134、](#page-133-0) [138\)](#page-137-0)。
- → カメラを含むネットワーク機器すべてに、ゲートウェイアドレスを正 しく設定してください。

#### <span id="page-120-0"></span>22: DNS サーバーから応答がありません

- カメラの確認内容
	- カメラに設定している DNS サーバーの IP アドレスは合っています か?
	- **→ IPアドレス「手動設定」にして、使用するDNSサーバーと同じIPアド** レスをカメラに設定してください(p.[134](#page-133-0)[、138](#page-137-0))。

#### DNSサーバーの確認内容

- DNSサーバーの電源は入っていますか?
- → DNSサーバーの電源を入れてください。
- DNSサーバーにIPアドレスと、そのアドレスに対応する名前を正し く設定していますか?
- → DNSサーバーにIPアドレスと、そのアドレスに対応する名前を正し く設定してください。
- DNSサーバーは正常に機能していますか?
- → DNSサーバーの設定を確認して、DNSサーバーとして正常に機能し ているか確認してください。
- → ネットワーク管理者がいるときは、DNS サーバーを使用できる状態 にするよう依頼してください。

#### ネットワーク全体の確認内容

- 接続しようとしているネットワークに、ゲートウェイ機能を持つルー ターなどが使用されていませんか?
- ➡ ネットワーク管理者がいるときは、ネットワークのゲートウェイアド レスを聞いて、その内容をカメラに設定してください(p.[134](#page-133-0)、 [138](#page-137-0))。
- ➡ カメラを含むネットワーク機器すべてに、ゲートウェイアドレスを正 しく設定してください。

#### <span id="page-121-0"></span>23: ネットワーク上に同じ IP アドレスの機器が存在します

#### カメラの確認内容

- カメラと同じネットワークに接続している機器が、カメラと同じIPア ドレスを使用していませんか?
- → カメラのIPアドレスを変更して、同じネットワークに接続している機 器とIPアドレスが重複しないようにしてください。または、IPアドレ スが重複している他の機器のIPアドレスを変更してください。
- → DHCPサーバーを使用するネットワーク環境で、カメラがIPアドレ ス「手動設定]の設定になっているときは、IPアドレス「自動設定」の 設定にしてください(p[.86](#page-85-0)[、102](#page-101-0))。

#### エラー 20番台の対応について エラー 21~23が表示された場合は、下記の確認も行ってください。 カメラとアクセスポイントで、同じ認証用の暗号キーを設定していますか? → 暗号化の認証方式が[オープン]の設定で、暗号キーを間違えるとこのエラー になります。大文字、小文字の使い分けも確認して、正しい認証用の暗号キー をカメラに設定してください(p[.85](#page-84-0)[、101\)](#page-100-0)。

- <span id="page-122-0"></span>61: 同じ SSID の無線 LAN ネットワークがみつかりません
	- アクセスポイントのアンテナとカメラの間に、見通しをさえぎる障害 物はありませんか?
	- → アクセスポイントのアンテナを、カメラからよく見える場所に移動し てください(p.[132\)](#page-131-0)。
	- 接続先の機器やアクセスポイントのアンテナがカメラから離れ過ぎ ていませんか?
	- → 接続先の機器やアクセスポイントのアンテナとカメラの距離を近づ けてください。
- カメラの確認内容
	- カメラにアクセスポイントと同じSSIDを設定していますか?
	- → アクセスポイントのSSIDを確認して、同じSSIDをカメラに設定し てください(p.[84](#page-83-0)[、100\)](#page-99-0)。
- アクセスポイントの確認内容
	- アクセスポイントの電源は入っていますか?
	- アクセスポイントの電源を入れてください。
	- MACアドレスでフィルタリングしている場合、使用しているカメラ のMACアドレスをアクセスポイントに登録していますか?
	- **→ 使用しているカメラのMACアドレスをアクセスポイントに登録して** ください。MACアドレスは[共通設定]画面(p[.116](#page-115-0))で確認できます。
- <span id="page-123-0"></span>63: 無線 LAN の認証に失敗しました
	- カメラとアクセスポイントで、同じ認証方式を設定していますか?
	- → カメラで設定できる認証方式は、「オープン]、「共有キー]、「WPA/WPA2-PSK]です(p[.74](#page-73-0)[、92](#page-91-0))。
	- カメラとアクセスポイントで、同じ認証用の暗号キーを設定していま すか?
	- ◆ 大文字、小文字の使い分けも確認して、正しい認証用の暗号キーを力 メラに設定してください(p[.85](#page-84-0)[、101](#page-100-0))。
	- MACアドレスでフィルタリングしている場合、使用しているカメラ のMACアドレスをアクセスポイントに登録していますか?
	- → 使用しているカメラのMACアドレスをアクセスポイントに登録して ください。MACアドレスは[共通設定]画面(p[.116](#page-115-0))で確認できます。

#### <span id="page-123-1"></span>64: 無線 LAN 端末に接続できません

- カメラとアクセスポイントで、同じ暗号化方式を設定していますか?
- **→ カメラで設定できる暗号化方式は、WEP、TKIP、AESです**  $(n.74.92)$  $(n.74.92)$  $(n.74.92)$
- MACアドレスでフィルタリングしている場合、使用しているカメラ のMACアドレスをアクセスポイントに登録していますか?
- **→ 使用しているカメラのMACアドレスをアクセスポイントに登録して** ください。MACアドレスは[共通設定]画面(p[.116](#page-115-0))で確認できます。
- <span id="page-124-0"></span>65: 無線 LAN の接続が切れました
	- 接続先の機器やアクセスポイントのアンテナとカメラの間に、見通し をさえぎる障害物はありませんか?
	- → 接続先の機器やアクセスポイントのアンテナを、カメラからよく見え る場所に移動させてください(p.[132\)](#page-131-0)。
	- 接続先の機器やアクセスポイントのアンテナがカメラから離れ過ぎ ていませんか?
	- → 接続先の機器やアクセスポイントのアンテナとカメラの距離を近づ けてください。
	- 何らかの理由で無線接続が切れ、再接続できない状態になっていま す。
	- → アクヤスポイントにほかの機器からのアクセスが集中している場合 や、電子レンジなどが近くで使用されている場合(IEEE 802.11b/g/n (2.4GHz帯))、雨天や高湿度などの影響が考えら れます(p.[132\)](#page-131-0)。
- <span id="page-124-1"></span>66: 無線 LAN の暗号キーが違います
	- カメラとアクセスポイントで、同じ認証用の暗号キーを設定していま すか?
	- ◆ 大文字、小文字の使い分けも確認して、正しい認証用の暗号キーを カメラに設定してください(p[.85](#page-84-0)[、101](#page-100-0))。
- <span id="page-124-2"></span>67: 無線 LAN の暗号方式が違います
	- カメラとアクセスポイントで、同じ暗号化方式を設定していますか?
	- ➡ カメラで設定できる暗号化方式は、WEP、TKIP、AESです (p[.74](#page-73-1)[、92\)](#page-91-1)。
	- MACアドレスでフィルタリングしている場合、使用しているカメラ のMACアドレスをアクセスポイントに登録していますか?
	- **→ 使用しているカメラのMACアドレスをアクセスポイントに登録して** ください。MACアドレスは[共通設定]画面(p[.116](#page-115-0))で確認できます。
- <span id="page-125-0"></span>68: 無線 LAN 端末に接続できませんでした。始めからやり直して ください。
	- アクセスポイントのWPS (Wi-Fi Protected Setup) ボタンは、ア クセスポイントで指示されている時間押しつづけましたか?
	- → WPSボタンをアクセスポイントの使用説明書で指示されている時間 押しつづけてください。
	- アクセスポイントのすぐ近くで接続操作をしていますか?
	- 両方の機器にすぐ手が届く距離で接続操作を行ってください。
- <span id="page-125-1"></span>69: 複数の無線 LAN 端末を検出したため、接続できませんでし た。始めからやり直してください。
	- ほかのアクセスポイントがWPS (Wi-Fi Protected Setup)のPBC 方式(プッシュボタン接続方式)で接続操作を行っています。
	- → しばらく待ってから接続操作を行うか、PIN方式 (ピンコード接続方 式)で接続操作を行ってください(p[.79](#page-78-0)[、96\)](#page-95-0)。

#### <span id="page-125-2"></span>91: その他のエラー

- エラー 11~69以外の異常が発生しました。
- → カメラの電源スイッチを入れ直してください。

#### <span id="page-125-3"></span>101: 接続に失敗しました

- 接続するカメラ側でもカメラ間の接続操作を行っていますか?
- → 接続するカメラ側でもカメラ間の接続操作を行ってください。
- → 接続設定を登録したカメラ同士でも、接続を終了したあと再接続する ときには、両方のカメラで再接続の操作を行ってください。
- 複数のカメラが接続しようとしていませんか?
- → 一度に接続できるカメラは1台だけです。 近くで接続操作を行ってい るカメラがないか確認し、再度接続操作を行ってください。

#### <span id="page-126-0"></span>102: 送信に失敗しました

- 受信側カメラのカード残量が不足していませんか?
- 受信側カメラのカードを確認し、カードを交換するか、十分な容量を 確保してから再度送信してください。
- 受信側カメラのカードがロックされていませんか?
- → 受信側カメラのカードを確認し、ロックを解除してから再度送信して ください。
- 受信側カメラのフォルダー番号が999で、画像番号が9999になっ ていませんか?
- ➡ フォルダーやファイル名を自動生成できません。受信側カメラのカー ドを交換してから、再度送信してください。
- カードは正常に動作していますか?
- ➡ 受信側カメラのカードを交換してから、再度送信してください。

#### <span id="page-126-1"></span>103: 受信に失敗しました

- 受信側カメラはデータを受信できる状態ですか?
- 受信側カメラのバッテリーや通信状能を確認し、再度送信してくださ い。

#### <span id="page-126-2"></span>104: 受信に失敗しました。カードがいっぱいです

- 受信側カメラのカード残量が不足していませんか?
- ➡ 受信側カメラのカードを確認し、カードを交換するか、十分な容量を 確保してから再度送信してください。

#### <span id="page-127-0"></span>105: 受信に失敗しました。カードのスイッチが書き込み禁止位 置になっています

#### ● 受信側カメラのカードがロックされていませんか?

- ➡ 受信側カメラのカードを確認し、ロックを解除してから再度送信して ください。
- <span id="page-127-1"></span>106: 受信に失敗しました。フォルダと画像番号がいっぱいです
	- 受信側カメラのフォルダー番号が999で、画像番号が9999になっ ていませんか?
	- ➡ フォルダーやファイル名を自動生成できません。受信側カメラのカー ドを交換してから、再度送信してください。

#### <span id="page-127-2"></span>107: 受信に失敗しました。カードにアクセスできません

#### ● カードは正常に動作していますか?

→ 受信側カメラのカードを交換してから、再度送信してください。

#### <span id="page-127-3"></span>108: 接続が切断されました

- 接続先のカメラが接続を終了していませんか?
- → 通信状態を確認し、カメラ間の接続をやり直してください。
- このカメラに、MP4形式の動画を送信していませんか?
- → このカメラはMP4形式の動画を受信できません。カメラ間の接続を やり直してください。

#### <span id="page-127-4"></span>109: エラーが発生しました

● カメラ間の接続中に、エラー101~108以外の異常が発生しました。 ● カメラ間の接続をやり直してください。

#### <span id="page-127-5"></span>121: サーバーの空き容量が不足しています

- 送信先Webサーバーの空き容量が不足しています。
- ➡ Webサーバー内の不要な画像を消去し、Webサーバーの空き容量を 確認してから再度送信してください。
- <span id="page-128-0"></span>122: パソコンと接続し、EOS 用ソフトウェアで Web サービス の設定をし直してください
	- Webサービスの設定に失敗した可能性があります。
	- → カメラとパソコンを別売のインターフェースケーブルで接続し、 EOS UtilityでWebサービスの設定 (p.[91\)](#page-90-0) をやり直してください。

<span id="page-128-1"></span>123: Web サービスにログインできません。パソコンと接続し、 EOS 用ソフトウェアで設定し直してください

- カメラの登録情報やカメラに登録したWebサービスが、CANON iMAGE GATEWAY上で削除されていませんか?
- → カメラとパソコンを別売のインターフェースケーブルで接続し、 EOS UtilityでWebサービスの設定 (p.[91\)](#page-90-0) をやり直してください。

#### <span id="page-128-2"></span>124: SSL 証明書が無効です。パソコンと接続し、EOS 用ソフ トウェアで設定し直してください

- ルート証明書が期限切れであるか、ルート証明書が不正です。
- → カメラとパソコンを別売のインターフェースケーブルで接続し、 EOS UtilityでWebサービスの設定 (p.[91\)](#page-90-0) をやり直してください。
- カメラの時刻設定が、実際の時刻から大きくずれていると、このエ ラーが表示されることがあります。カメラの時刻が正しく設定され ているか確認してください。

#### <span id="page-128-3"></span>125: ネットワークの設定を確認してください

#### ● ネットワークが接続されていますか?

➡ ネットワークの接続状態を確認してください。

#### <span id="page-128-4"></span>126: サーバーと接続できませんでした

- CANON iMAGE GATEWAYがメンテナンス中か、一時的に負荷が 集中しています。
- **→ しばらくしてからWebサービスの接続をやり直してください。**
- <span id="page-129-0"></span>127: エラーが発生しました
	- Webサービスの接続中に、エラー121~126以外の異常が発生しま した。
	- → Webサービスの接続をやり直してください。

#### <span id="page-129-1"></span>141: プリンターは処理中です。もう一度接続して下さい

- プリンターが印刷中ではありませんか?
- → 印刷が終わってから接続をやり直してください。
- プリンターにほかのカメラが接続していませんか?
- ほかのカメラの接続を終了してから、接続をやり直してください。

#### <span id="page-129-2"></span>142: プリンター情報の取得に失敗しました。もう一度接続して ください

- プリンターの雷源は入っていますか?
- プリンターの電源を入れてから、接続をやり直してください。

## **故障かな?と思ったら**

「カメラが故障したのかな?」と思ったら、下記の例を参考にしてカメラ をチェックしてください。なお、チェックしても状態が改善しないときは、 別紙の修理お問合せ専用窓口にご相談ください。

#### ケーブルで接続した機器が使えない

●「♥3:Wi-Fi/NFC]を「使う」に設定しているときは、インターフェース ケーブルやHDMIケーブルの接続が無効になります。「使わない]に設定 してからケーブルを接続してください。

#### [Wi-Fi/NFC]を[使う]に設定できない

● ケーブルでカメラとコネクトステーション、パソコン、プリンター、 GPS レシーバー、テレビなどを接続しているときは、「Wi-Fi/NFC】の 設定を変更できません。ケーブルを取り外してから設定してください。

#### 撮影や再生などの操作ができない

● 無線LAN接続中は、撮影や再生などの操作はできません。接続を終了 してから操作を行ってください。

#### スマートフォンに再接続できない

- 同じカメラとスマートフォンの組み合わせでも、設定を変更したり、異 なる設定を選んでいるときは、同じSSIDを選んでも再接続できなくな ることがあります。そのときは、スマートフォンのWi-Fi設定で、カメ ラとの接続設定を削除してから、接続設定をやり直してください。
- 接続設定をやり直すときに、Camera Connectを起動したままにして いると、接続できないことがあります。そのときは、Camera Connect を再起動してください。

#### Eye-Fi カードが使えない

●「13:Wi-Fi/NFC]を「使う」に設定しているときは、Eve-Fiカードでの 画像転送はできません。

## <span id="page-131-1"></span>**無線機能での注意事項**

無線機能使用時に「通信速度が遅くなる」、「接続が途切れる」、「映像が滑 らかに表示されない」などの現象が起きたときは、下記の例を参考にして対 応してみてください。

#### <span id="page-131-0"></span>接続先の機器やアクセスポイントのアンテナの設置について

- 室内で使用する場合、カメラを使用している部屋に設置してください。
- カメラとの間に、人や遮蔽物が入らないように設置してください。

#### 近くにある電子機器について

下記の電子機器の影響で無線LANの通信速度が遅くなるときは、電子機 器の使用をやめるか、機器から離れた場所で通信を行ってください。

● カメラのIEEE 802.11b/g/nは、2.4GHz帯の電波を使用して無線 LAN の通信を行っています。そのため、同じ周波数帯を使用する Bluetooth機器や電子レンジ、コードレス電話機、マイク、スマート フォン、他のカメラなどを使うと無線LANの通信速度が遅くなります。

#### カメラを複数使うときの注意

- **1つのアクセスポイントに複数のカメラを接続するときは、カメラのIP** アドレスが重複しないよう注意してください。
- 1つのアクヤスポイントに複数のカメラを接続すると、通信速度が遅く なります。
- IEEE 802.1 lb/g/n (2.4GHz帯)のアクセスポイントが複数あると きは、電波干渉を少なくするために、無線LANのチャンネルを、「1/ 6/11」、「2/7」、「3/8」というように5チャンネル分、間を開けてく ださい。

## **セキュリティーについて**

セキュリティーに関する設定が適切に行われていないときは、次のような 問題が発生する恐れがありますので注意してください。

● 通信の傍受

悪意ある第三者によって無線LANの電波を傍受され、通信内容を盗み 見られる恐れがあります。

● ネットワークへの不正アクセス 悪意ある第三者によって、お使いのネットワークに不正に侵入され、情 報の盗難・改ざん・破壊をされるといった被害に遭う恐れがあります。 また、別の人物を装ってネットワークに不正な情報を流す「なりすま し」通信がされたり、「踏み台」と呼ばれる別の不正アクセスへの中継 地点にされたりする恐れもあります。

こうした問題が発生する可能性を少なくするため、ネットワークのセキュ リティーを確保するための仕組みや機能を使用することをおすすめします。

## <span id="page-133-1"></span><span id="page-133-0"></span>**ネットワークの設定を確認する**

● Windowsの場合

Windowsの [コマンドプロンプト]を開き、ipconfig/all と入力して 〈**Enter**〉キーを押します。

パソコンに割り当てられているIPアドレスのほかに、サブネットマス ク、ゲートウェイ、DNSサーバーの情報が表示されます。

#### ● Mac OSの場合

Mac OS Xの[ターミナル]を開き、 ifconfig -aと入力して〈**Return**〉 キーを押します。[en0] 項目 [inet] の \*\*\*.\*\*\*.\*\*\*\* がパソコンに割り 当てられているIPアドレスです。

\*「ターミナル]については、Mac OS Xのヘルプを参照してください。

なお[、138](#page-137-0)ページでカメラに割り当てるIPアドレスを設定するときは、 パソコンやほかのネットワーク接続機器とIPアドレスが重複しないよう、一 番右側の数字を変えて設定します。

例) 192.168.1.10

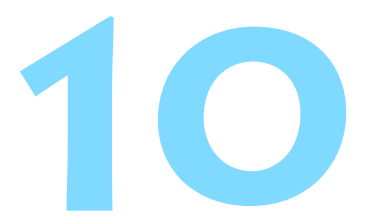

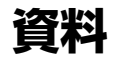

## **ネットワークを手動で設定する場合**

カメラアクセスポイントモードのネットワーク設定を手動で行うことが できます。表示される画面にしたがって[SSID]、[チャンネル設定]、[暗号化の 設定]を設定することができます。

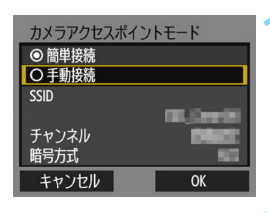

 $10/22$ 

回事 雨菊

ssin

1234567890

### **1** [手動接続]を選ぶ

- 「手動接続」を選び、〈6m〉を押します。
- [OK] を選んで〈67) を押すと、次の画 面に進みます。

## **2** SSID(ネットワーク名)を入力する

- 仮想キーボード(p[.16\)](#page-15-0)で任意の文字 列を入力します。
- 入力が終わったら〈MENU〉ボタンを押 します。

### **3** チャンネル設定を選ぶ

- 項目を選び、〈6m〉を押します。
- 手動で設定するときは、[手動設定] を選 び、〈《へ》を回して設定します。
- **[OK] を選んで〈6m〉を押すと、次の画** 面に進みます。

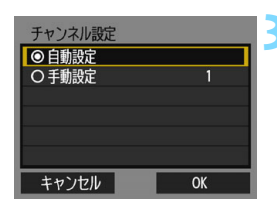

 $.0 - 1$ : : !? () [] <> 0123456789 abcdefahiiklmnoparstuvwxvz ABCDEFGHIJKLMNOPORSTUVWXYZ \*#, +=\$%&'"{}\~|`^ DISP キャンセル MENU OK

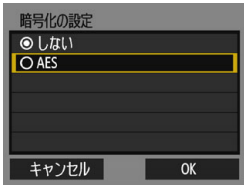

**4** 暗号化の設定を選ぶ

- 項目を選び、〈(4)〉を押します。暗号化 するときは「AESI を選びます。
- **[OK] を選んで〈**(4m) を押します。
- [AES] を選んだときは、仮想キーボー ド(p[.16](#page-15-0))が表示されます。任意の暗 号キーを8文字入力し、〈MENU〉ボタン を押して決定します。
- → 設定したSSIDや暗号キーが表示されま す。

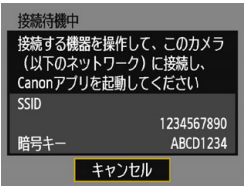

● これ以降の操作は[簡単接続]を選んだと きと同じです。

## <span id="page-137-0"></span>**IPアドレスを手動で設定する場合**

IPアドレス設定を手動で行います。なお、表示される項目はWi-Fi機能に よって異なります。

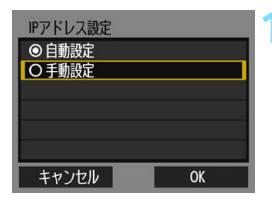

**1** [手動設定]を選ぶ

[手動設定] を選び、〈6m〉を押します。

[OK]を選んで〈6m〉を押すと、次の画 面に進みます。

IPアドレス設定 IPアドレス 192.168.1.2 サブネットマスク 255.255.255.0 ゲートウェイ 使わない DNSアドレス  $0.0.0.0$ キャンセル OK

#### **2** 設定する項目を選ぶ

- 項目を選んで〈☞〉を押すと、数値の 入力画面が表示されます。
- ゲートウェイを使う場合は、[使う] を選 んでから [アドレス] を選び、〈67) を押 します。

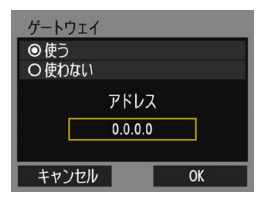

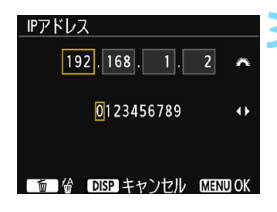

#### **3** 数値を入力する

- 〈《六〉を回して上側の入力場所を選び、 〈◀〉〈▶〉を押して入力する数値を選び
- ます。〈0〉を押すと選んだ数値が入力 されます。
- < MENU>ボタンを押すと、入力を確定し て手順2の画面に戻ります。

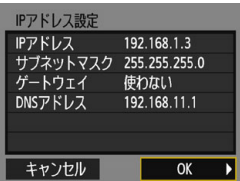

### **4** [OK]を選ぶ

- 必要な項目の設定が完了したら [OK] を 選び、〈い〉を押します。
- → Wi-Fi 機能に応じた設定画面が表示され ます。
- 設定する内容が分からない場合は、 『ネットワークの設定を確認する』 (p.[134\)](#page-133-1)を参照するか、ネットワーク 管理者、またはネットワークに詳しい 方に問い合わせてください。

## **主な仕様**

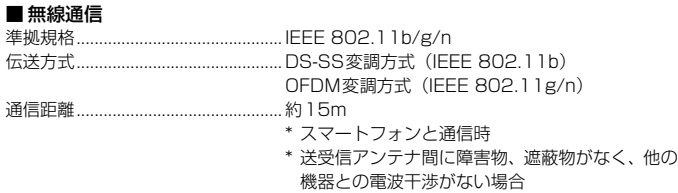

送信周波数(中心周波数)

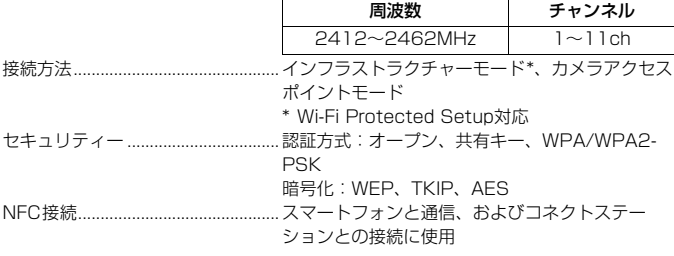

#### ■ Wi-Fi機能

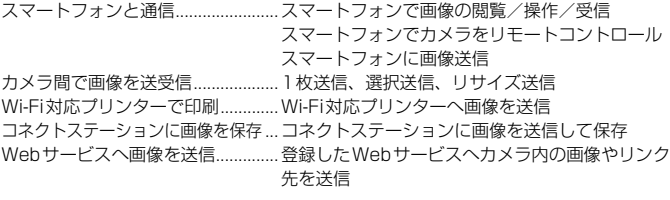

● 記載データはすべて当社試験基準によります。

### 商標について

- Microsoft、Windowsは、Microsoft Corporationの米国およびその他の国に おける商標または登録商標です。
- Macintosh、Mac OSは、米国およびその他の国で登録されているApple Inc. の商標です。
- Wi-Fi CERTIFIEDロゴおよびWi-Fi Protected SetupマークはWi-Fi Alliance の商標です。
- カメラの設定画面と本書内で使用されている「WPS」は、Wi-Fi Protected Setupを意味しています。
- UPnPは、UPnP Implementers Corporationの商標です。
- N-Markは米国およびその他の国におけるNFC Forum, Inc.の商標または登録 商標です。
- おサイフケータイは株式会社NTTドコモの登録商標です。
- その他の社名、商品名などは、各社の商標または登録商標です。

## 索 引 英数字

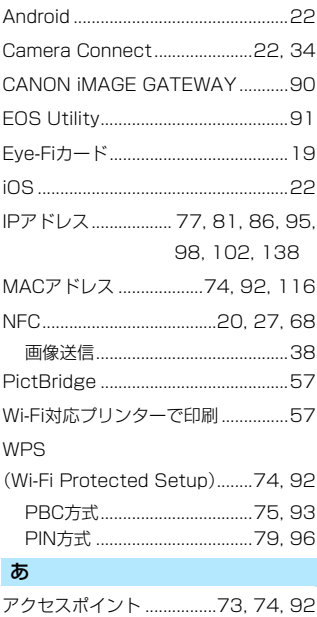

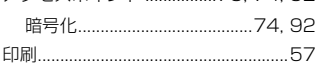

### ゕ

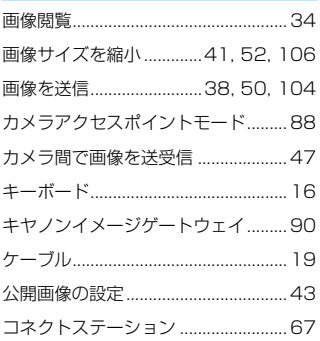

### さ

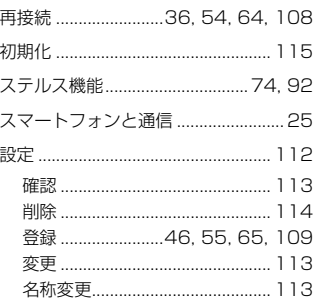

### た

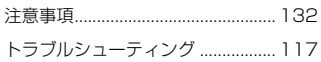

### $\boldsymbol{\pi}$

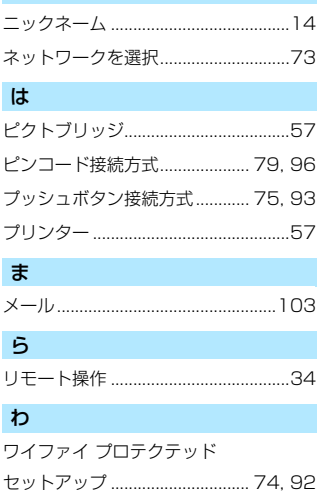

## Canon

#### キヤノン株式会社

キヤノンマーケティングジャパン株式会社 〒 108-8011 東京都港区港南 2-16-6

### 製品情報や取り扱い方法に関するご相談窓口

製品に関する情報や、よくある問い合わせなどのサポート情報を掲載しています。 インターネットをご利用の方は、お気軽にお立ち寄りください。

### EOS ホームページ[:canon.jp/eos](http://canon.jp/eos)

## EOS・サポートナビページ[:canon.jp/eos-navi](http://canon.jp/eos-navi) CANON IMAGE GATEWAY: ptl.imagegateway.net

※ お電話でのお問い合わせの場合

お客様相談センター 050-555-90002

受付時間:9:00 ~ 18:00 (1 月 1 日~ 1 月 3 日は休ませていただきます)

- ※ 上記番号をご利用いただけない方は、043-211-9556 をご利用ください。
- ※ IP電話をご利用の場合、プロバイダーのサービスによってつながらない場合があります。
- ※ 受付時間は予告なく変更する場合があります。あらかじめご了承ください。

### 修理のお問い合わせ・お申し込み

•らくらく修理便(引取修理)のお申し込み: canon.jp/repair

• 電話でのお申し込み:050-555-99077

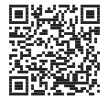